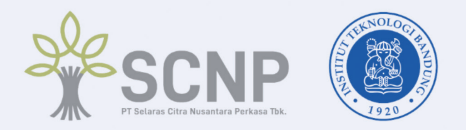

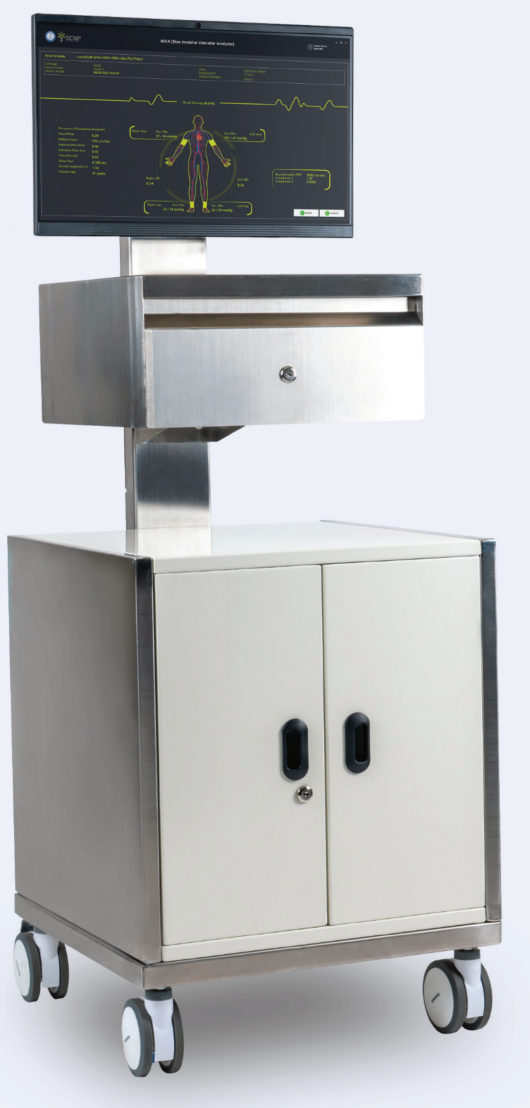

# **BUKU PANDUAN PENGGUNAAN**

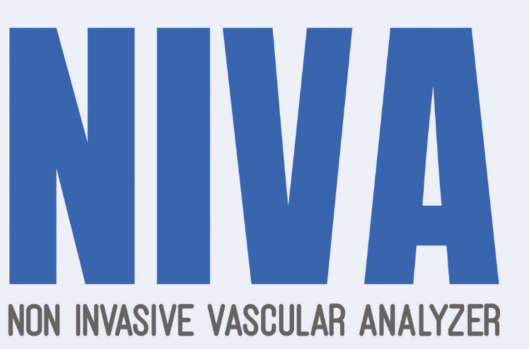

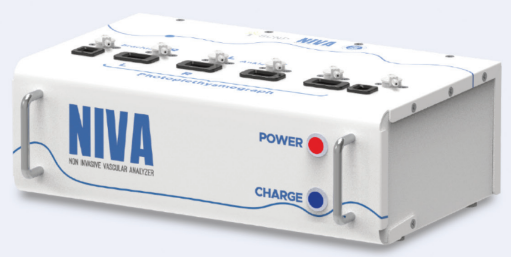

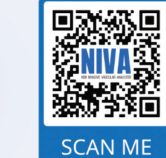

Untuk Buku Manual terbaru, silahkan unduh dari link berikut

https://sharefile.sncp.co.id/niva

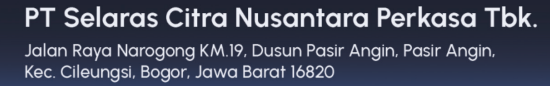

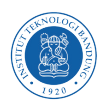

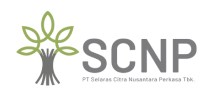

 $\begin{array}{c} \end{array}$ 

# **DAFTAR ISI**<br>TABLE OF CONTENTS

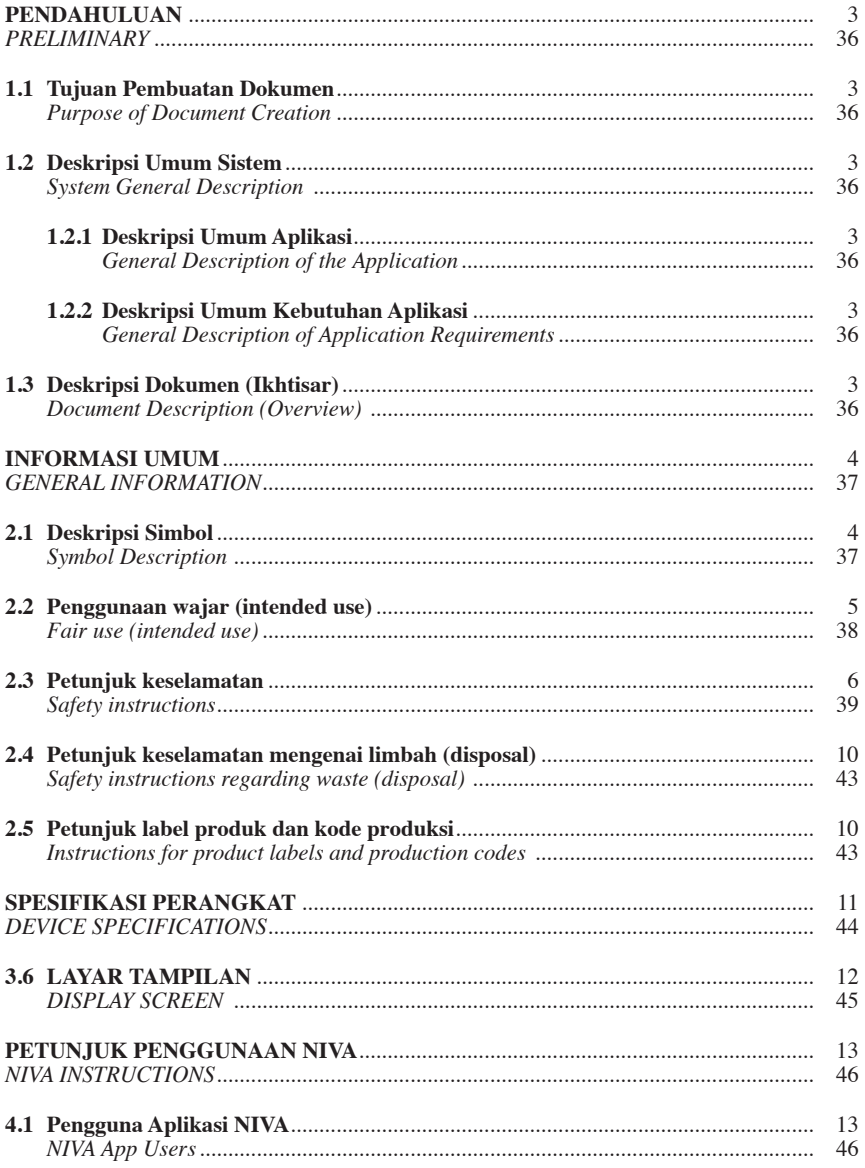

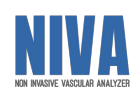

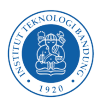

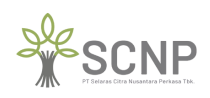

Hal 2

Hal 2

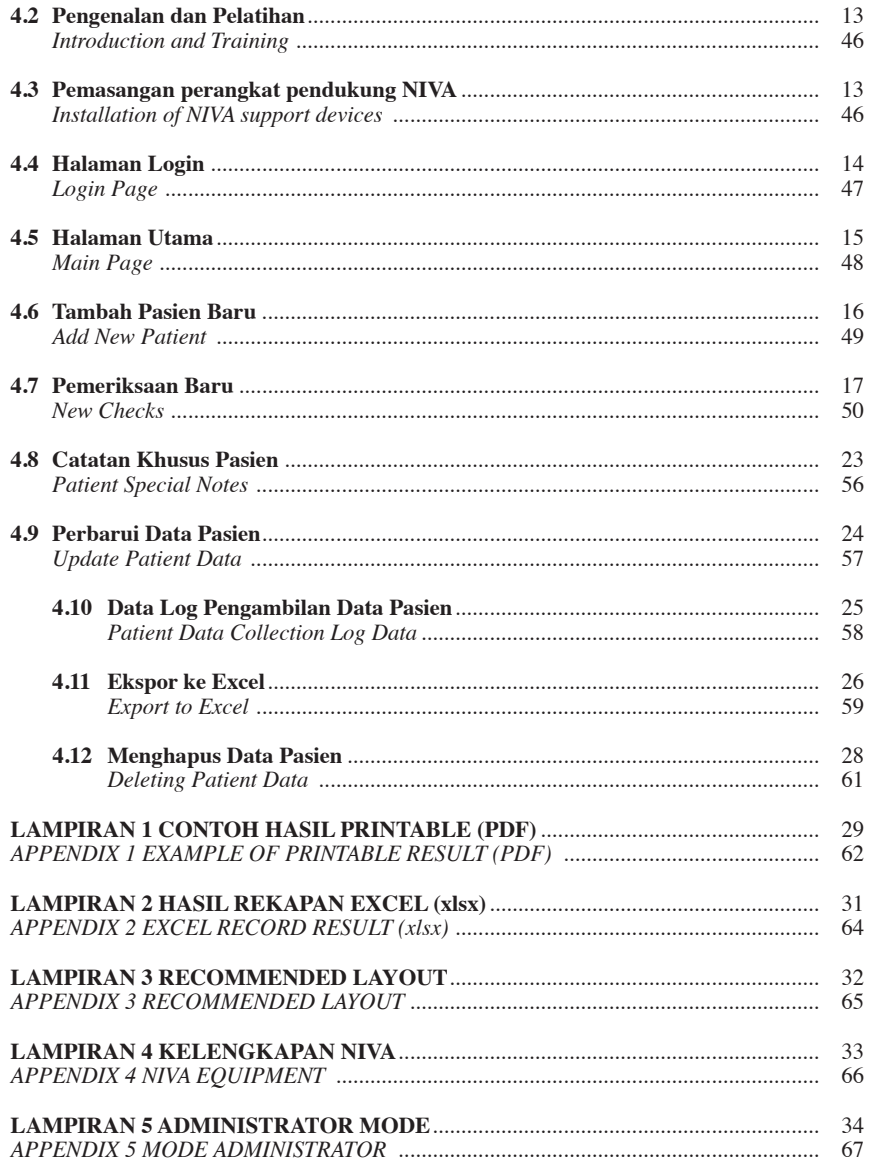

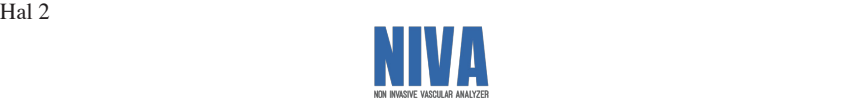

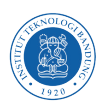

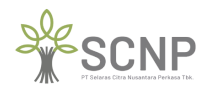

## **PENDAHULUAN PENDAHULUAN**

## **1.1 Tujuan Pembuatan Dokumen 2.1 Symbol Description 1.1 Tujuan Pembuatan Dokumen 2.1 Symbol Description**

Dokumen petunjuk penggunaan aplikasi *Non-Invasive Vascular Analyzer* (NIVA) dibuat untuk tujuan sebagai berikut: tujuan sebagai berikut:

- 1. Menggambarkan dan menjelaskan aplikasi NIVA kepada pengguna terkait**.** 1. Menggambarkan dan menjelaskan aplikasi NIVA kepada pengguna terkait**.**
- 2. Sebagai panduan konfigurasi dan penggunaan aplikasi NIVA. 2. Sebagai panduan konfigurasi dan penggunaan aplikasi NIVA.

Pihak-pihak yang berkepentingan menggunakan aplikasi NIVA untuk mengambil data dari Pihak-pihak yang berkepentingan menggunakan aplikasi NIVA untuk mengambil data dari asien dengan cara memasangkan manset/**cuff** dan sensor **Photoplethysmograph** (PPG) yang terdapat pada pirainti NIVA kepada pasien serta berhak menggunakan dokumen ini selanjutnya akan disebut **Operator.** akan disebut **Operator.** common and<br>seek (DDC) pasien dengan cara memasangkan manset/**cuff** dan sensor **Photoplethysmograph** (PPG) yang  $C$  $\log$ equence  $\log$ 

### **1.2 Deskripsi Umum Sistem**

#### **1.2.1 Deskripsi Umum Aplikasi 1.2.1 Deskripsi Umum Aplikasi**

Deskripsi umum aplikasi meliputi penjelasan dan gambaran umum mengenai aplikasi Deskripsi umum aplikasi meliputi penjelasan dan gambaran umum mengenai aplikasi NIVA yang dikembangkan, fungsi utama aplikasi NIVA yang akan diberikan kepada NIVA yang dikembangkan, fungsi utama aplikasi NIVA yang akan diberikan kepada pengguna serta karakteristik pengguna.

#### **1.2.2 Deskripsi Umum Kebutuhan Aplikasi 1.2.2 Deskripsi Umum Kebutuhan Aplikasi**

Deskirpsi umum kebutuhan aplikasi NIVA yang akan diimplementasikan meliputi semua Deskirpsi umum kebutuhan aplikasi NIVA yang akan diimplementasikan meliputi semua informasi bersifat teknis yang menjadi acuan dalam implementasi, penggunaan, serta<br>menjalarkan onlikasi NIVA menjalankan aplikasi NIVA. menjalankan aplikasi NIVA.

#### **1.3 Deskripsi Dokumen (Ikhtisar) 1.3 Deskripsi Dokumen (Ikhtisar)**

Dokumen ini dibuat untuk memberikan panduan penggunaan aplikasi NIVA yang berisikan informasi sebagai berikut: informasi sebagai berikut: water water

- 1. Pendahuluan: Berisi informasi umum yang merupakan bagian pendahuluan meliputi tujuan pembuatan dokumen, deskripsi umum system serta deskripsi dokumen. tujuan pembuatan dokumen, deskripsi umum system serta deskripsi dokumen. 1. Pendahuluan: Berisi informasi umum yang merupakan bagian pendahuluan meliputi
- 2. Informasi Umum: Berisi deskripsi Simbol, Penggunaan wajar alat, Petunjuk 2. Informasi Umum: Berisi deskripsi Simbol, Penggunaan wajar alat, Petunjuk keselamatan, dan Petunjuk label produk dan kode produksi. keselamatan, dan Petunjuk label produk dan kode produksi.
- 3. Spesifikasi Perangkat: Berisi informasi perangkat yang digunakan untuk aplikasi NIVA meliputi perangkat keras dan perangkat lunak. meliputi perangkat keras dan perangkat lunak.
- 4. Petunjuk Penggunaan NIVA: Berisi informasi petunjuk penggunaan dan pengoperasian 4. Petunjuk Penggunaan NIVA: Berisi informasi petunjuk penggunaan dan pengoperasian aplikasi NIVA untuk operator. aplikasi NIVA untuk operator.

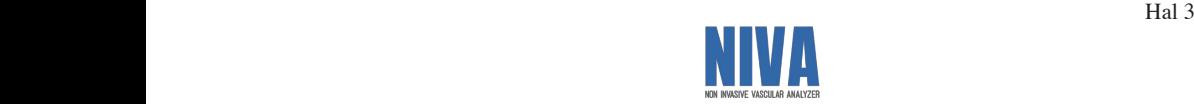

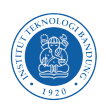

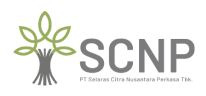

Hal 4

Hal 4

## **INFORMASI UMUM INFORMASI UMUM**

### **2.1 Deskripsi Simbol 2.1 Deskripsi Simbol**

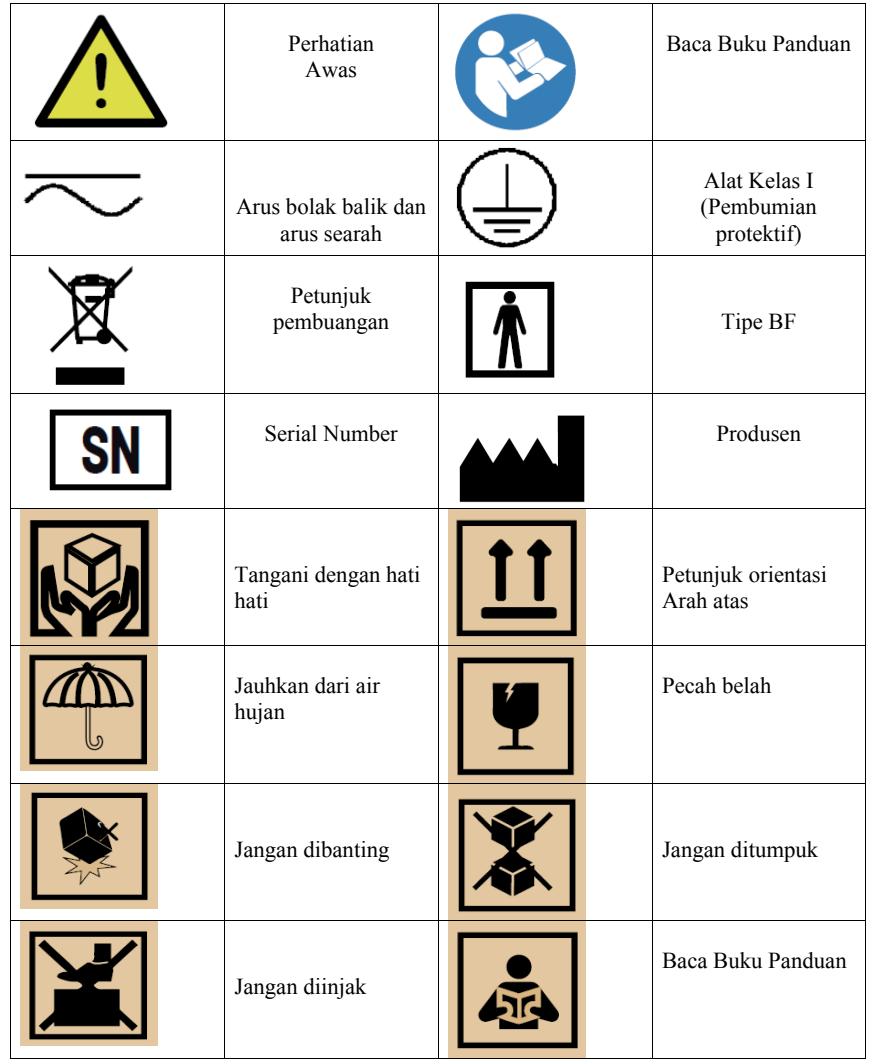

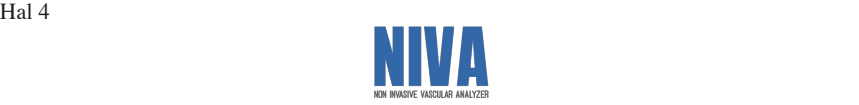

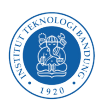

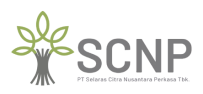

I.

#### **2.2 Penggunaan wajar (intended use) 2.2 Penggunaan wajar (intended use)**

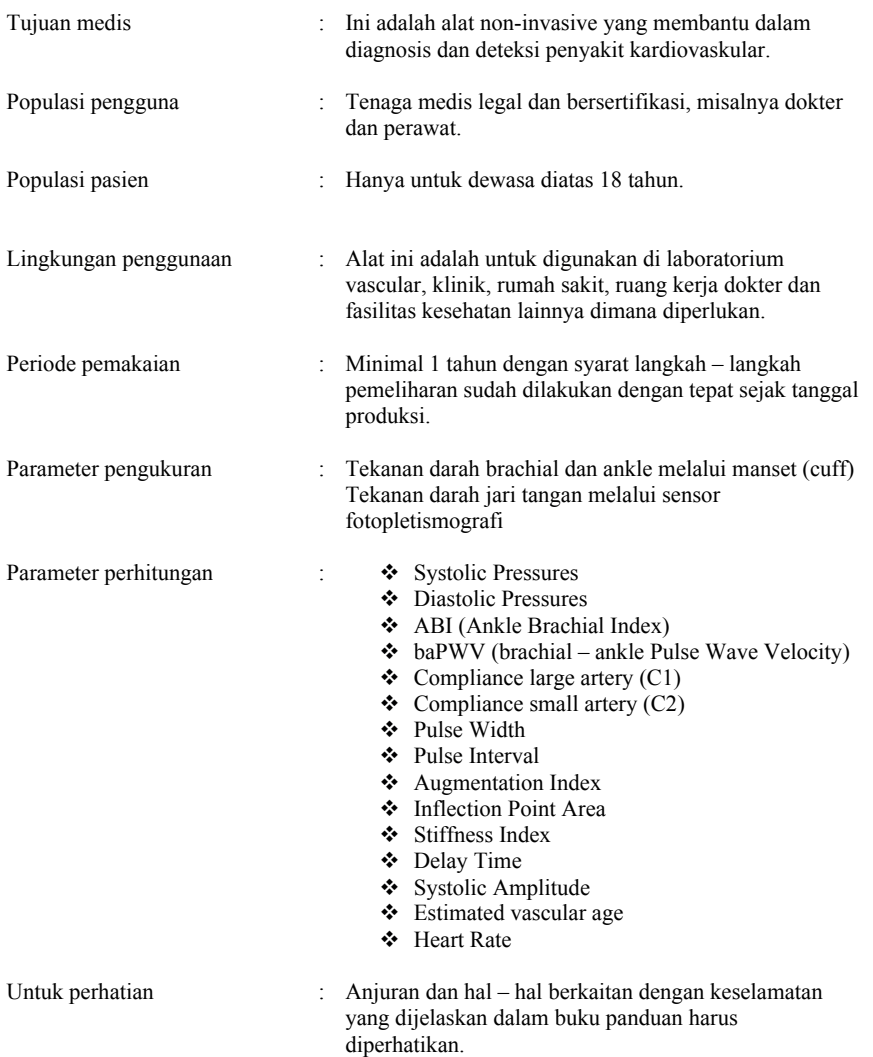

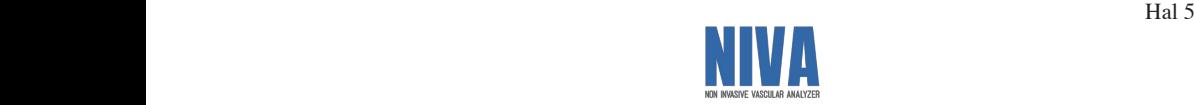

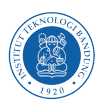

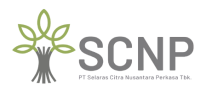

Hal 6

Hal 6

### **2.3 Petunjuk keselamatan 2.3 Petunjuk keselamatan**

Berikut ini adalah hal – hal yang harus Anda perhatikan untuk memastikan keamanan pada saat menggunakan perangkat dan mencegah kerusakan dan cedera pada Anda sendiri dan saat menggunakan perangkat dan mencegah kerusakan dan cedera pada Anda sendiri dan orang lain, seperti kematian, cedera serius, cedera ringan, sampai kerusakan fisik. orang lain, seperti kematian, cedera serius, cedera ringan, sampai kerusakan fisik.

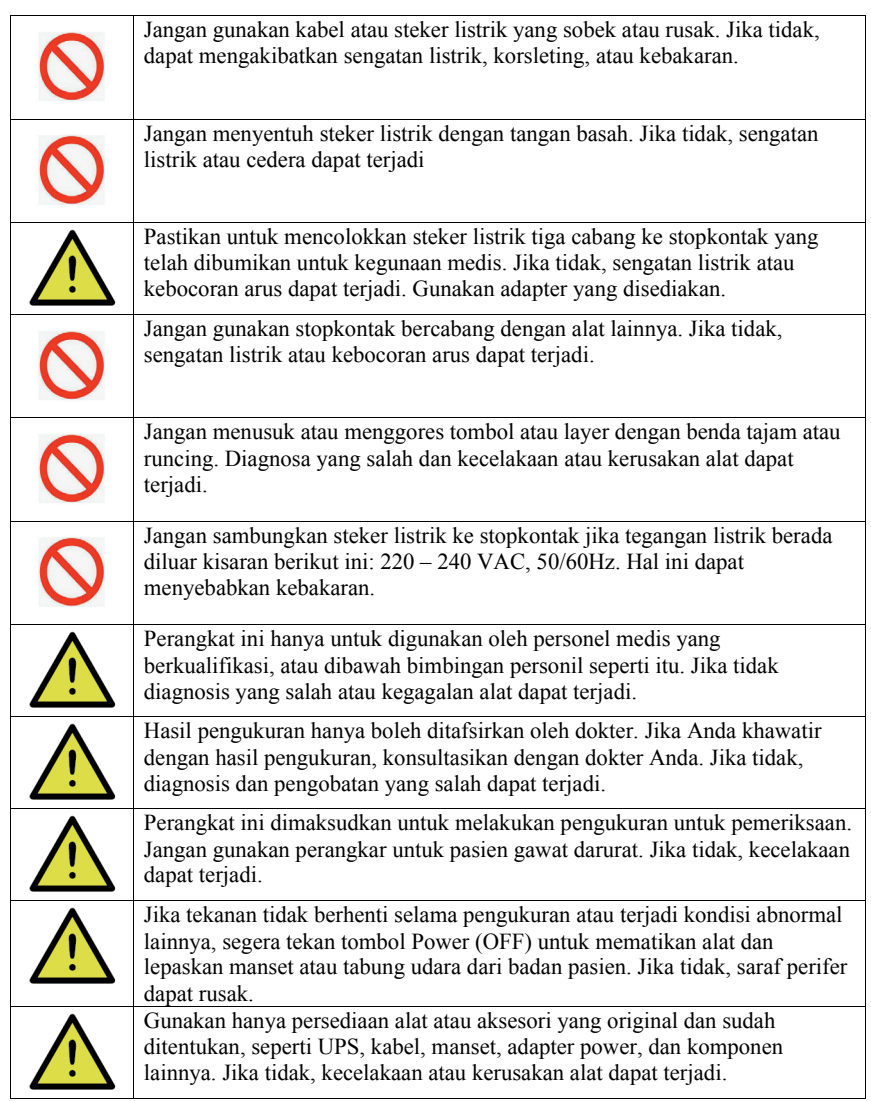

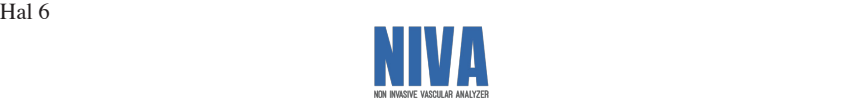

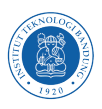

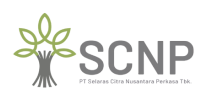

I.

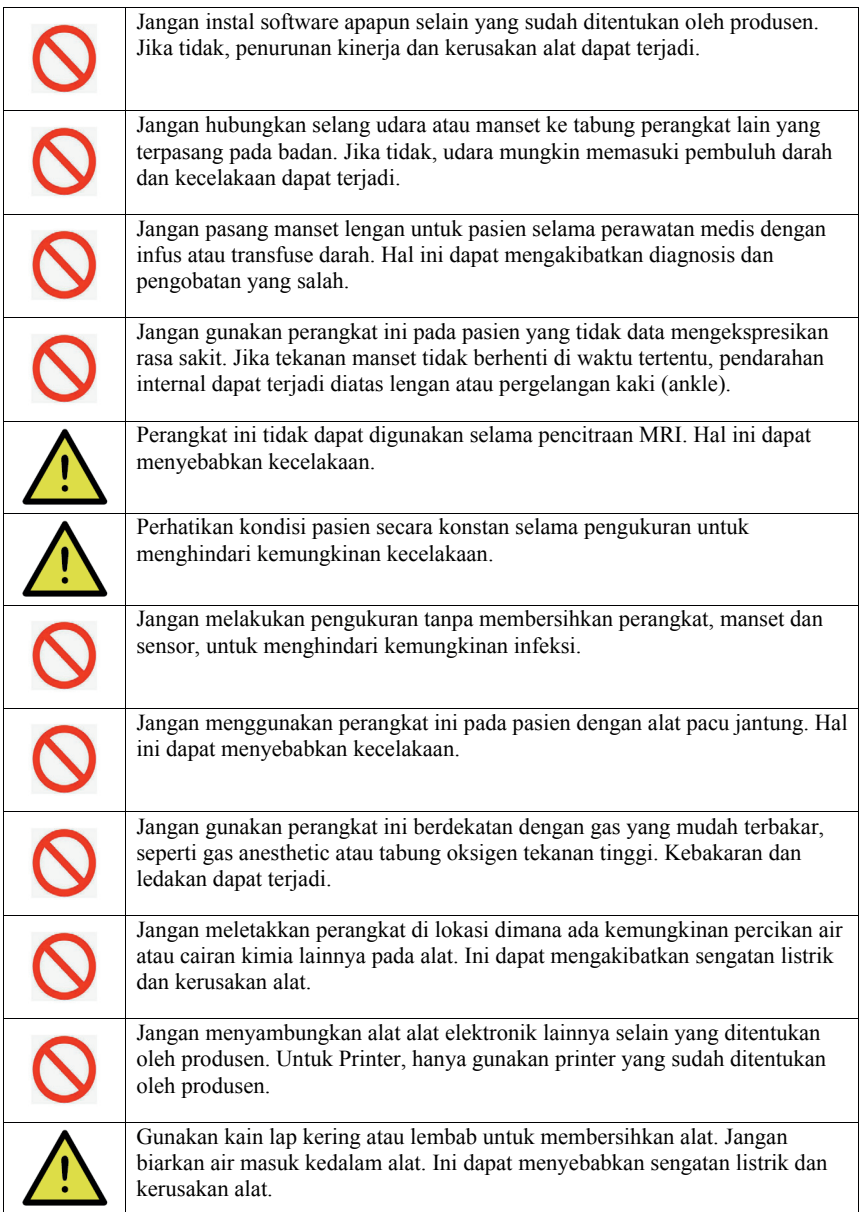

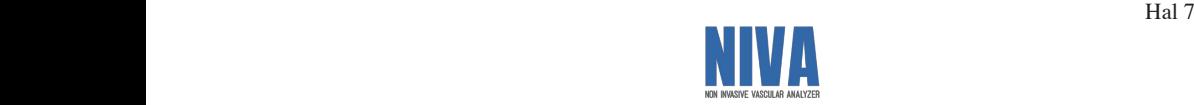

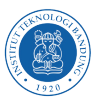

 $\cdot$ 

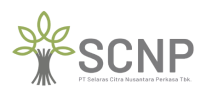

Hal 8

Hal 8

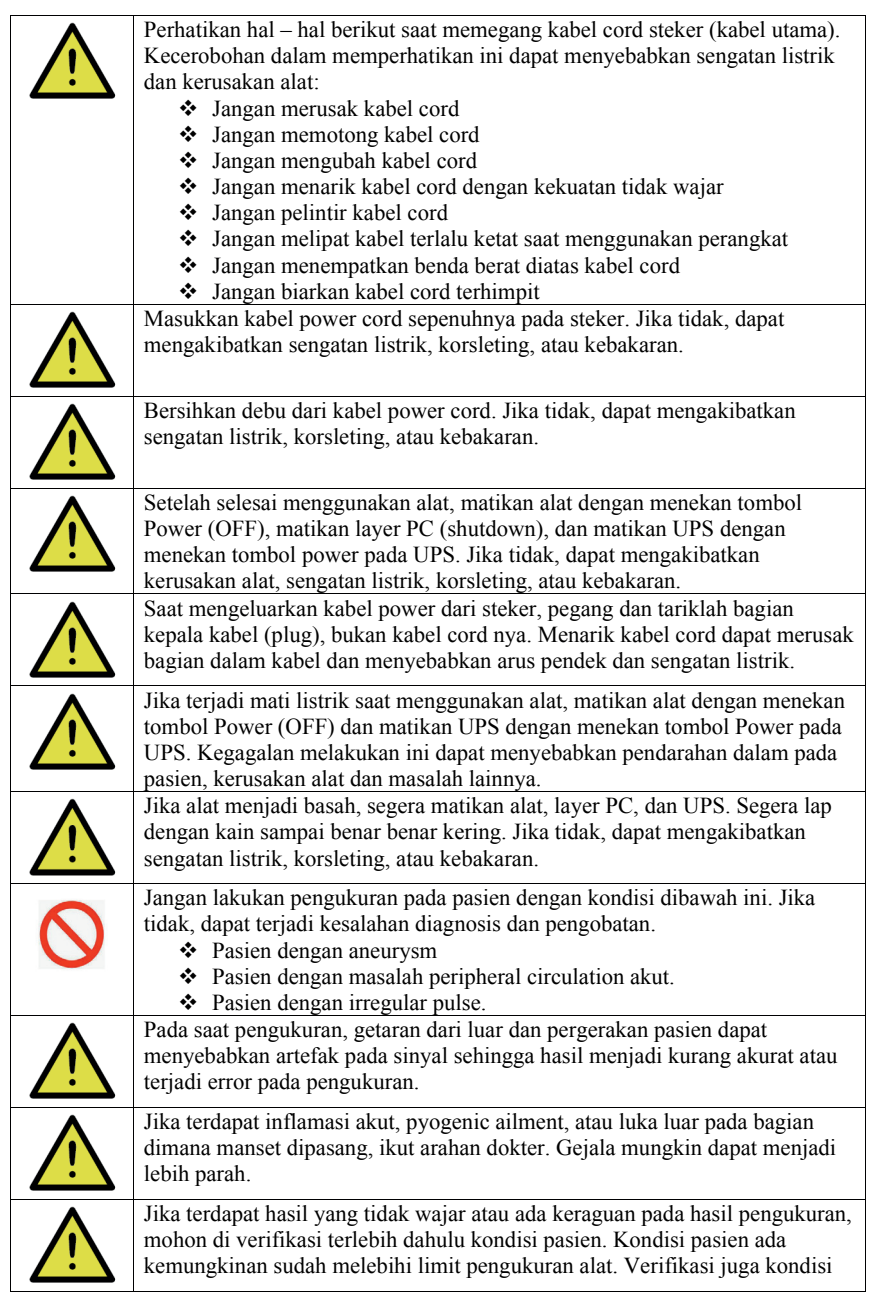

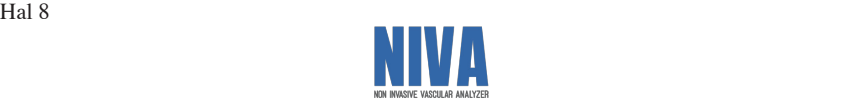

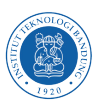

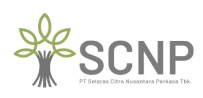

I.

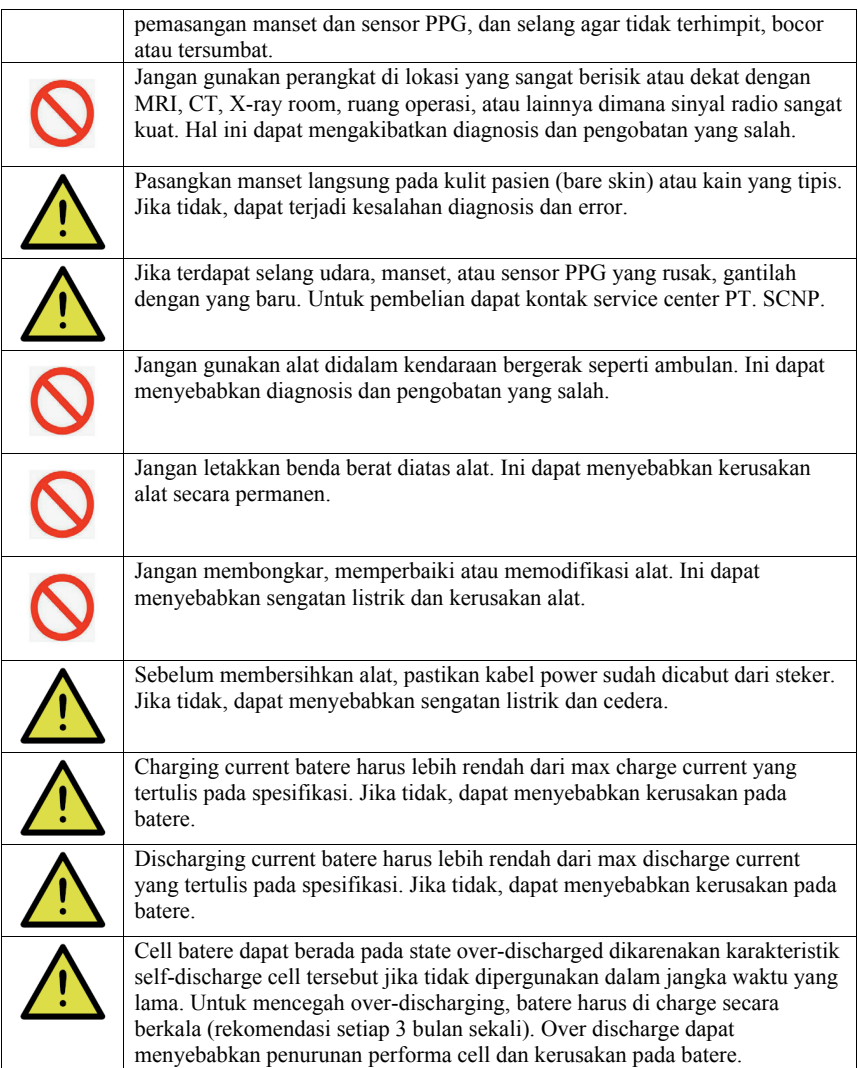

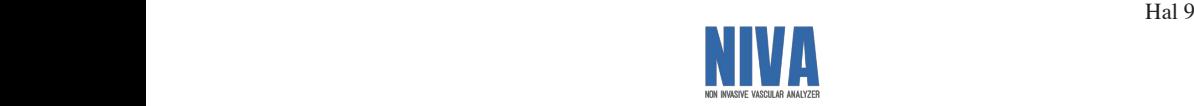

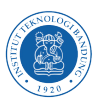

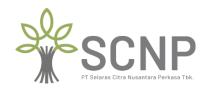

 $\mathcal{H}(\mathcal{A})$ 

 $\mathcal{H}^{\text{H}}$ 

#### **2.4 Petunjuk keselamatan mengenai limbah (disposal) 2.4 Petunjuk keselamatan mengenai limbah (disposal)**

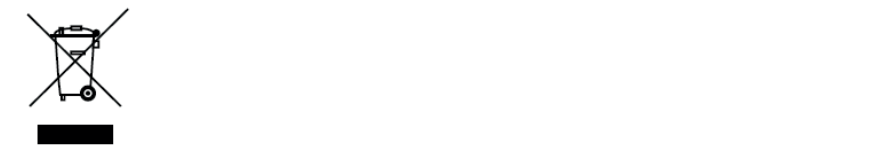

Tanda ini yang ditunjukkan pada produk dan literaturnya, dan menunjukkan bahwa produk tersebut tidak boleh dibuang dengan limbah rumah tangga lainnya pada masa akhir pakainya.

Untuk mencegah kemungkinan kerusakan pada lingkungan atau kesehatan manusia dari pembuangan limbah yang tidak terkendali, harap pisahkan ini dari limbah jenis yang lain dan mendaur ulang secara bertanggung jawab untuk mempromosikan penggunaan kembali sumber daya material secara berkelanjutan. sumber daya material secara berkelanjutan. **1.2 System General Description EMBENDA SEPERANG SEPERANG SEPERANG SEPERANG SEPERANG SEPERANG SEPERANG SEPERANG SEPERANG SEPERANG SEPERANG SEPERANG SEPERANG SEPERANG SEPERANG SEPERANG SEPERANG SEPERANG SEPERANG SEPERANG SEPERANG SEPERANG SEPERANG SEPERA 1.2 System General Description** Tanda ini yang ditunjukkan pada produk dan literaturnya, dan menunjukkan bahwa produk tersebut tidak boleh dibuang dengan limbah rumah tangga lainnya pada masa akhir pakain Untuk mencegah kemungkinan kerusakan pada lingkun

## 2.5 Petunjuk label produk dan kode produksi

Dibawah ini ditunjukkan lokasi nomor seri produk yang terletak pada label produk. Label produk dapat Anda temukan tertempel dibagian belakang alat.

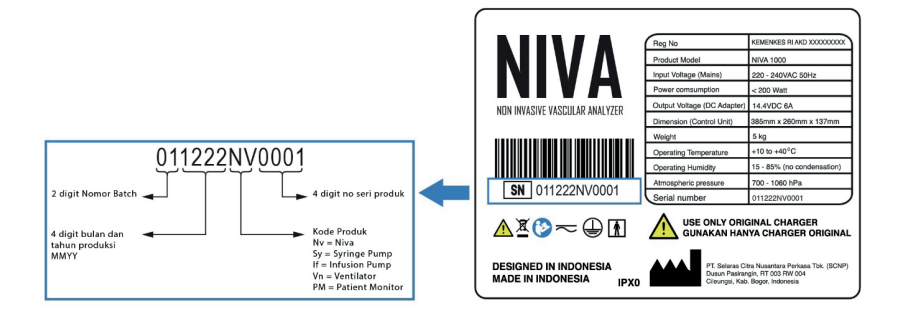

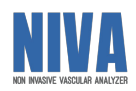

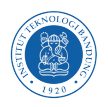

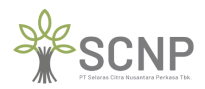

### **SPESIFIKASI PERANGKAT SPESIFIKASI PERANGKAT**

## **3.1 UMUM**

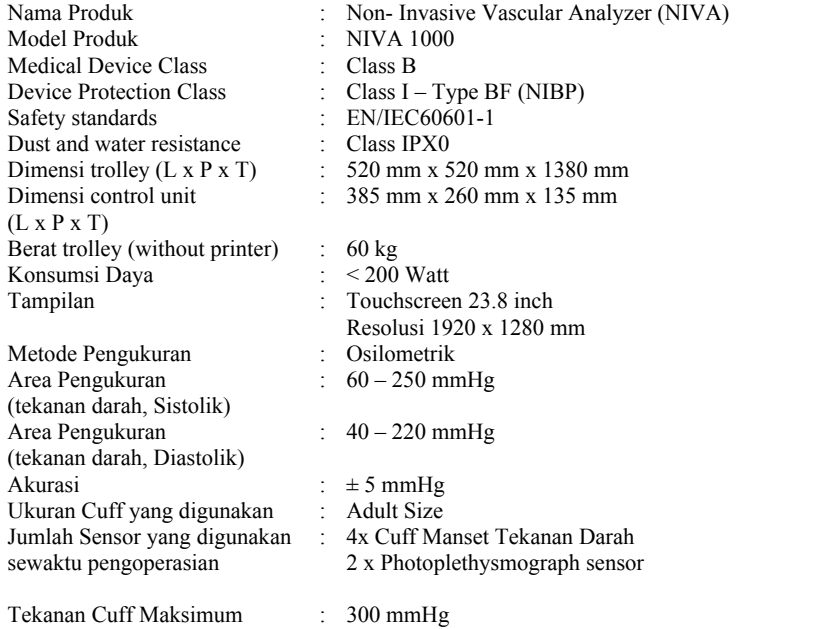

#### **3.2 MAIN POWER SUPPLY**

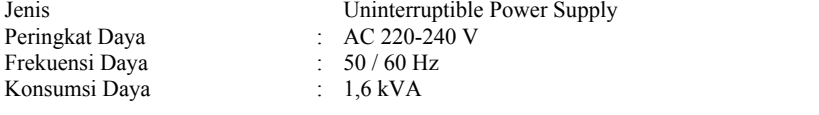

#### **3.3 CONTROL UNIT POWER SUPPLY 3.3 CONTROL UNIT POWER SUPPLY**

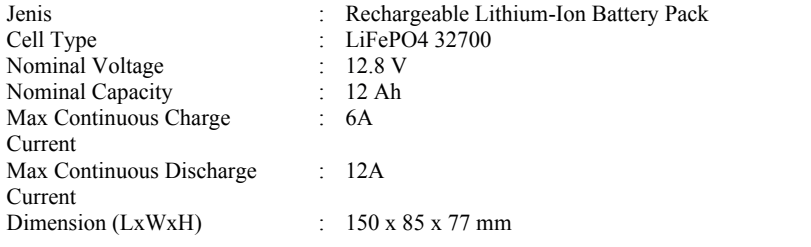

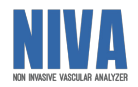

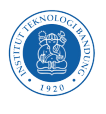

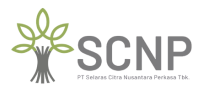

 $\mathcal{H}^{\text{H}}$ 

Hal 12

Fitur BMS : Passive balancing, over charge protection, over Fitur BMS : Passive balancing, over charge protection, over<br>discharge protection, over current protection, short Fiture BMS protection. protection. discharge protection, over current protection, shor

### 3.4 KONDISI LINGKUNGAN

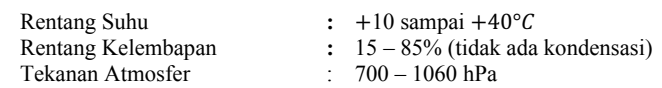

#### **3.5 KONDISI TRANSPORTASI DAN PENYIMPANAN 3.5 KONDISI TRANSPORTASI DAN PENYIMPANAN**

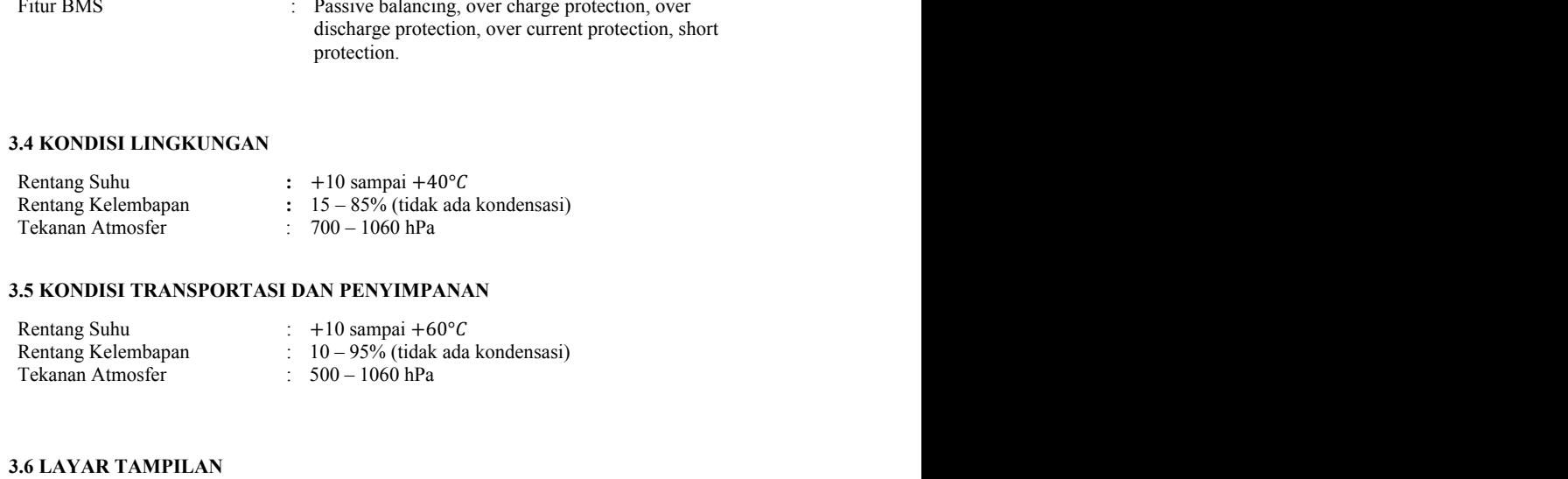

#### **3.6 LAYAR TAMPILAN** of the NIVA application developed, the main functions of the NIVA application that will of the NIVA application developed, the main functions of the NIVA application that will

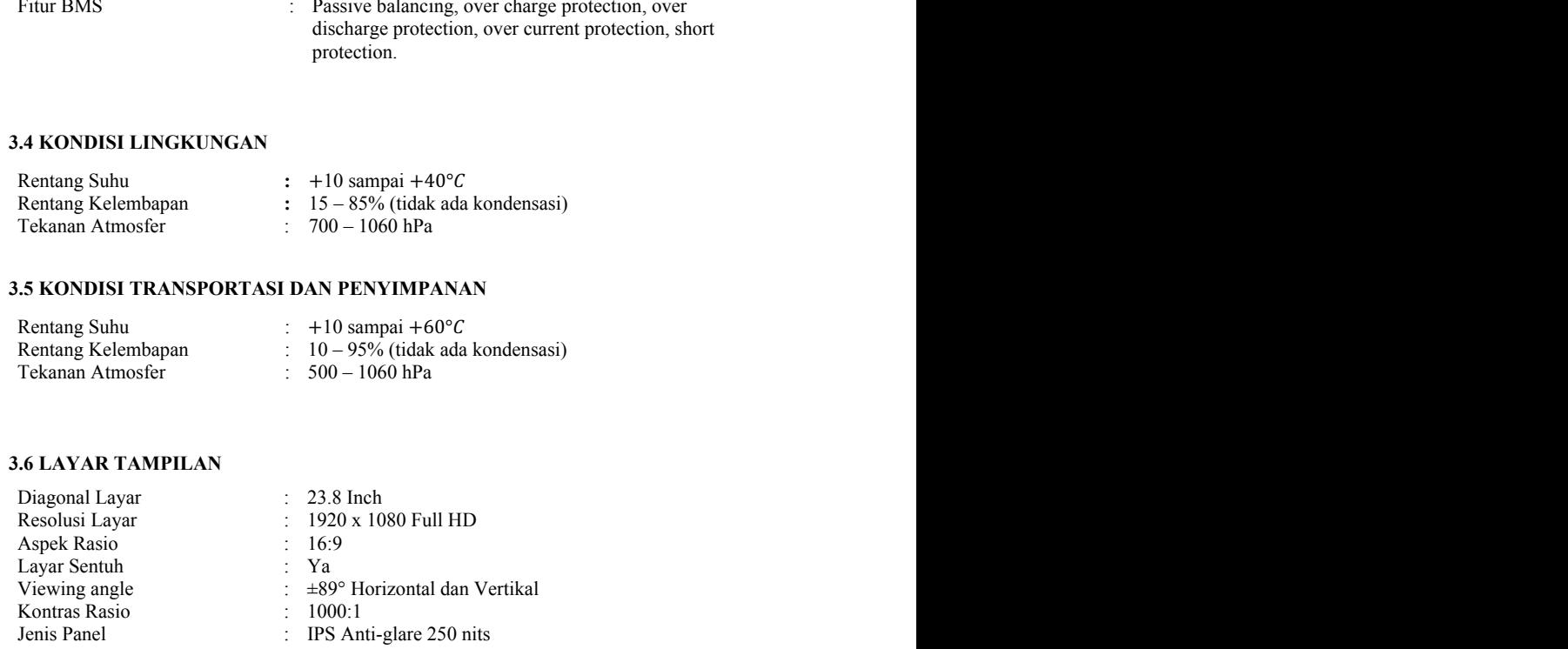

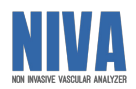

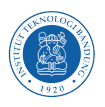

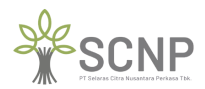

#### **4.2 PETUN GENERAL INFORMATION GENERAL INFORMATION**

### 4.1 Pengguna Aplikasi NIVA

dalam kesehariannya **wajib** terlebih dahulu untuk diberikan pengenalan dan pelatihan yang perator yang akan menggunakan aplikasi NIVA setidaknya memiliki pengetanuan dasar dan pemahaman tentang antar muka komputer dan tata cara pemasangan manset/cuff pada **2.1 Symbol Description** Operator yang akan menggunakan aplikasi NIVA setidaknya memiliki pengetahuan dasar anan dara roses pengambilan data tekanan darah. Read Guidebook dalam kesehariannya **wajib** terlebih dahulu untuk diberikan pengenalan dan pelatihan yang cukup dapat menggunakan aplikasi NIVA selidaknya memiliki pengelanuan dasar **2.1 Symbol Description** Operator yang akan menggunakan aplikasi NIVA setidaknya memiliki pengetahuan dasar proses pengambilan data tekanan darah. Read Guidebook

### **4.3 Pemasangan perangkat pendukung NIVA 4.2 Pengenalan dan Pelatihan 4.3 Pemasangan perangkat pendukung NIVA 4.2 Pengenalan dan Pelatihan**

Sumber daya manusia yang akan terlibat dalam operasional penggunaan aplikasi NIVA dalam kesehariannya **wajib** terlebih dahulu untuk diberikan pengenalan dan pelatihan yang operasikan apiikasi khususnya *Human Error Operational* dapat dicegah. an peratman<br>Class I Tools ukup agar dapat mengoperasikan aplikasi NIVA dengan baik sehingga kendala lapangan **ETUNJUK PENGGUNAAN NIVA**<br> **PETUNJUK PENGGUNAAN NIVA**<br>
Operator yang akan menggunakan aplikasi NIVA setidaknya memilik<br>
dan pemahaman tentang antar muka komputer dan tata cara pemasang<br>
proses pengambilan data tekanan dara aan peratman<br>Toolson cukup agar dapat mengoperasikan aplikasi NIVA dengan baik sehingga kendala lapangan **ETUNJUK PENGGUNAAN NIVA**<br> **4.1 Pengguna Aplikasi NIVA**<br>
Operator yang akan menggunakan aplikasi NIVA setidaknya memili<br>
dan pemahaman tentang antar muka komputer dan tata cara pemasang<br>
proses pengambilan dan Pelatihan<br>
S

#### Disposal Instructions **4.3 Pemasangan perangkat pendukung NIVA** Disposal Instructions **4.3 Pemasangan perangkat pendukung NIVA**

Seberum mengoperasikan NIVA terdapat beberapa nai yang Sebelum mengoperasikan NIVA terdapat beberapa hal yang harus diperhatikan dan dipastikan oleh operator agar NIVA dapat beroperasi dengan baik antara lain: dipastikan oleh operator agar NIVA dapat beroperasi dengan baik antara lain: BF type Sebelum mengoperasikan NIVA terdapat beberapa hal yang harus diperhatikan dan

Kondisi perangkat NIVA dalam keadaan ON dengan cara menekan tombol power. Kondisi perangkat NIVA dalam keadaan ON dengan cara menekan tombol power.

Sambungkan Steker catu daya NIVA ke sumber daya AC 220 V. Sambungkan Steker catu daya NIVA ke sumber daya AC 220 V.

# Tombol Charge tetap dalam kondisi ON. Tombol Charge tetap dalam kondisi ON.

Kondisi perangkat NIVA dalam keadaan ON dengan cara menekan tombol power.

# NIVA dilengkapi dengan *Battery Management System* (BMS) sebagai fitur safety device. NIVA dilengkapi dengan *Battery Management System* (BMS) sebagai fitur safety device.

Do not slam Do not be stacked Tombol Charge tetap dalam kondisi ON. Tombol Charge tetap dalam kondisi ON. Do not slam Do not be stacked

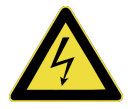

NIVA dilengkapi dengan *Battery Management System* (BMS) sebagai fitur safety device. NIVA dilengkapi dengan *Battery Management System* (BMS) sebagai fitur safety device.

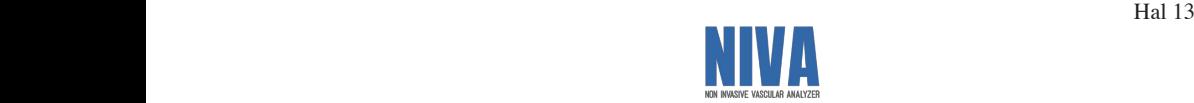

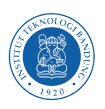

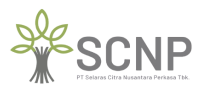

 $\mathcal{H}(\mathcal{A})$ 

 $\mathcal{H}(\mathcal{A})$ 

#### **4.4 Halaman Login 4.4 Halaman Login**

Setelah melakukan semua langkah-langkah yang terdapat pada bagian pemasangan perangkat pendukung NIVA kemudian akan diarahkan ke halaman login untuk dapat masuk perangkat pendukung NIVA kemudian akan diarahkan ke halaman login untuk dapat masuk ke sistem NIVA. Tampilan halaman login akan tampak seperti gambar berikut ini: ke sistem NIVA. Tampilan halaman login akan tampak seperti gambar berikut ini:

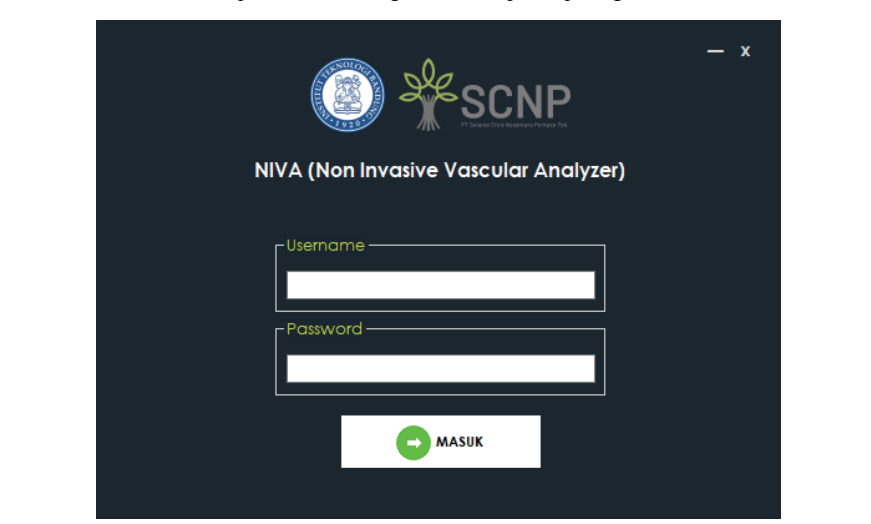

Kemudian diharapkan memasukan *username* dan *password* yang sudah diberikan/dibuat. Contoh (Default) Contoh (Default) Kemudian diharapkan memasukan *username* dan *password* yang sudah diberikan/dibuat. Remunian umarapkan memasukan *usernu* 

Username: Operator

Password: user123

Setelah itu operator dapat melanjutkan penggunaan NIVA dengan melakukan klik pada tombol MASUK. Kemudian akan diarahkan ke halaman utama NIVA.

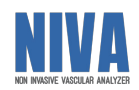

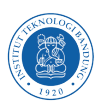

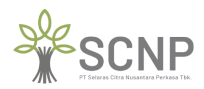

#### **4.5 Halaman Utama 4.5 Halaman Utama**

Setelah berhasil melakukan langkah-langkah pada halaman login, kemudian akan diarahkan menuju halaman utama yang tampak seperti gambar berikut ini:

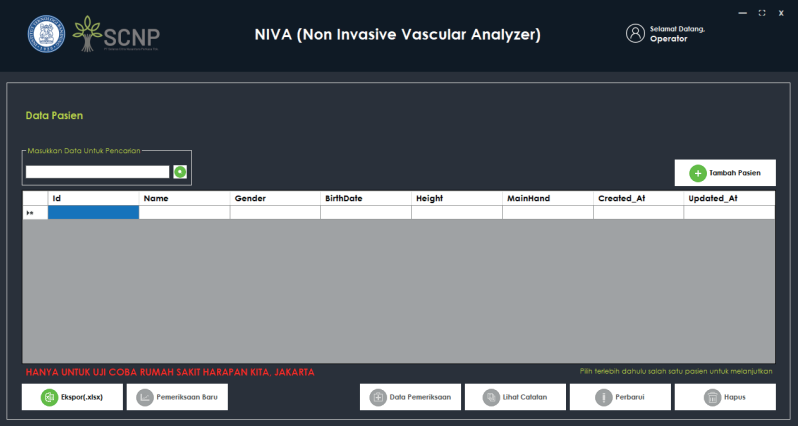

Pada tampilan halaman utama terdapat beberapa panel, tombol, dan tabel yang masing Pada tampilan halaman utama terdapat beberapa panel, tombol, dan tabel yang masing masing memiliki fungsinya tersendiri sebagai berikut: masing memiliki fungsinya tersendiri sebagai berikut:

- Panel **Masukan Data untuk Pencarian** yang berfungsi untuk melakukan pencarian Panel **Masukan Data untuk Pencarian** yang berfungsi untuk melakukan pencarian data pasien. data pasien.
- Tombol **Tambah Pasien** untuk menambah data dengan cara menginputkan data pasien baru. Tabel data pasien yang sudah terdaftar di sistem NIVA. baru. Tabel data pasien yang sudah terdaftar di sistem NIVA. **Instructions**<br>- Tombol **Tambah Pasien** untuk menambah data dengan cara menginputkan data pasien inguident
- baru. Taber uata pasien yang suuan terdatian ur sistem ivi v.a.<br>- Tombol **Ekspor (.xlsx)** digunakan untuk mengekspor data hasil pengukuran pasien ke dalam format .xlsx yang nantinya dapat dibuka pada Microsoft Excel. dalam format .xlsx yang nantinya dapat dibuka pada Microsoft Excel.
- Tombol Pemeriksaan Baru digunakan untuk melakukan pemeriksaan baru terhadap pasien yang telah didaftarkan dan akan aktif setelah memilih pasien yang akan water pasien yang telah didaftarkan dan akan aktif setelah memilih pasien yang akan water diperiksa. diperiksa.
- Tombol **Data Pemeriksaan** digunakan untuk melihat hasil pemeriksaan pasien dan Tombol **Data Pemeriksaan** digunakan untuk melihat hasil pemeriksaan pasien dan akan aktif setelah memilih pasien yang akan dilihat hasil data pemeriksaannya. akan aktif setelah memilih pasien yang akan dilihat hasil data pemeriksaannya.
- Tombol Lihat Catatan digunakan untuk melihat catatan khusus pasien yang telah terdaftar dan akan aktif setelah memilih pasien yang akan dilihat catatan khususnya. terdaftar dan akan aktif setelah memilih pasien yang akan dilihat catatan khususnya.
- Tombol **Perbarui** digunakan untuk memperbarui data pasien yang sudah terdaftar Tombol **Perbarui** digunakan untuk memperbarui data pasien yang sudah terdaftar berupa data Nama, Jenis Kelamin, Tanggal Lahir, Tangan Dominan, Tinggi Badan dan berupa data Nama, Jenis Kelamin, Tanggal Lahir, Tangan Dominan, Tinggi Badan dan akan aktif setelah memilih pasien yang akan diperbarui data dirinya. akan aktif setelah memilih pasien yang akan diperbarui data dirinya.  $ya.$ nya.
- Tombol Hapus digunakan untuk menghapus data pasien yang telah didaftarkan dan akan aktif setelah memilih data pasien yang akan dihapus. akan aktif setelah memilih data pasien yang akan dihapus. - Tombol Hapus digunakan untuk menghapus data pasien yang telah didaftarkan dan

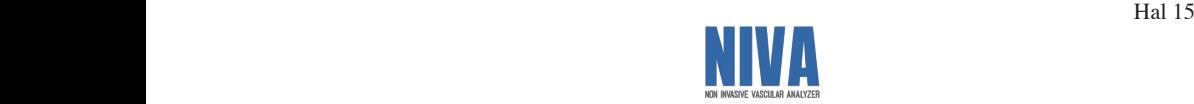

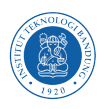

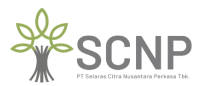

Hal 16

 $\mathcal{H}(\mathcal{A})$ 

#### **4.6 Tambah Pasien Baru 4.6 Tambah Pasien Baru**

Setelah melakukan klik pada tombol tambah pasien akan muncul halaman tambah pasien **PRELIMINARY** Setelah melakukan klik pada tombol tambah pasien akan muncul halaman tambah pasien **PRELIMINARY** baru seperti gambar berikut: baru seperti gambar berikut:

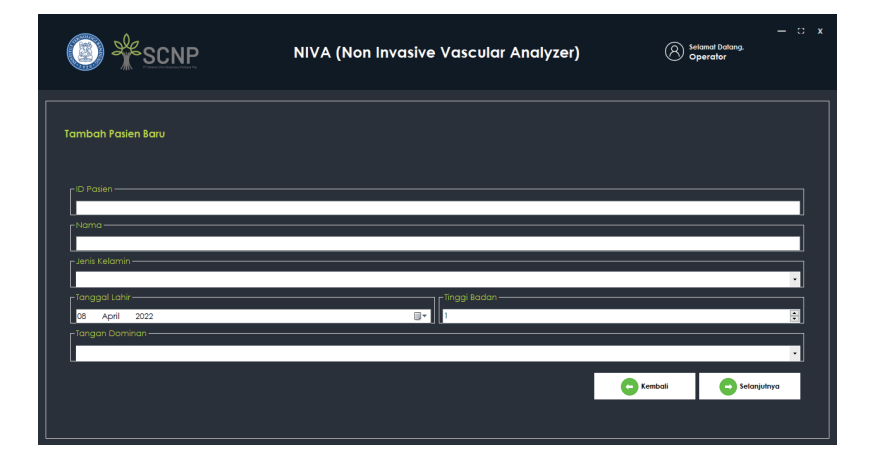

Pada halaman tambah pasien baru terdapat *text box* ID pasien, Nama, Jenis Kelamin, Tanggal Lahir, Tinggi Badan, dan Tangan Dominan yang dapat diisi sesuai data pasien yang akan dilakukan pemeriksaan. Pada halaman tambah pasien baru terdapat *text box* ID pasien, Nama, Jenis Kelamin,

Setelah semua data terisi kemudian klik pada tombol selanjutnya maka akan diarahkan ke halaman catatan khusus seperti gambar berikut:

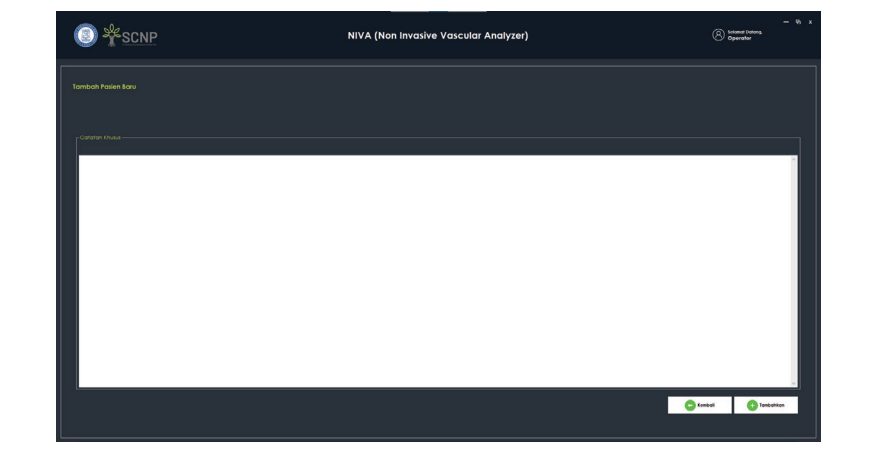

Halaman ini digunakan untuk memberikan catatan khusus terhadap pasien yang akan Halaman ini digunakan untuk memberikan catatan khusus terhadap pasien yang akan dilakukan pemeriksaan agar nantinya dapat menjadi bahan pertimbangan saat proses dilakukan pemeriksaan agar nantinya dapat menjadi bahan pertimbangan saat proses analisis. analisis.

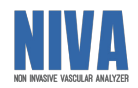

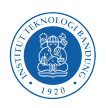

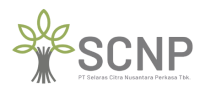

.<br>Setelah memberikan catatan khusus klik tombol selanjutnya dan akan diarahkan kembali ke halaman utama seperti gambar berikut:

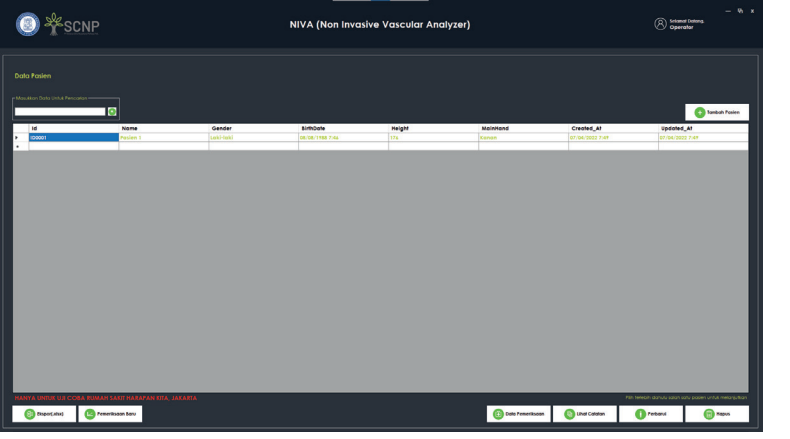

#### **4.7 Pemeriksaan Baru 4.7 Pemeriksaan Baru**

Pemeriksaan baru dilakukan kepada pasien yang sudah terdaftar. Setelah memilih pasien yang Pemeriksaan baru dilakukan kepada pasien yang sudah terdaftar. Setelah memilih pasien yang kan dilakukan pemeriksaan baru kemudian klik pada tombol pemeriksaan baru maka akan diarahkan menuju halaman pemeriksaan baru seperti berikut: diarahkan menuju halaman pemeriksaan baru seperti berikut: akan dilakukan pemeriksaan baru kemudian klik pada tombol pemeriksaan baru maka akan dirabkan menuju belaman pemeriksaan baru seperti berikut:

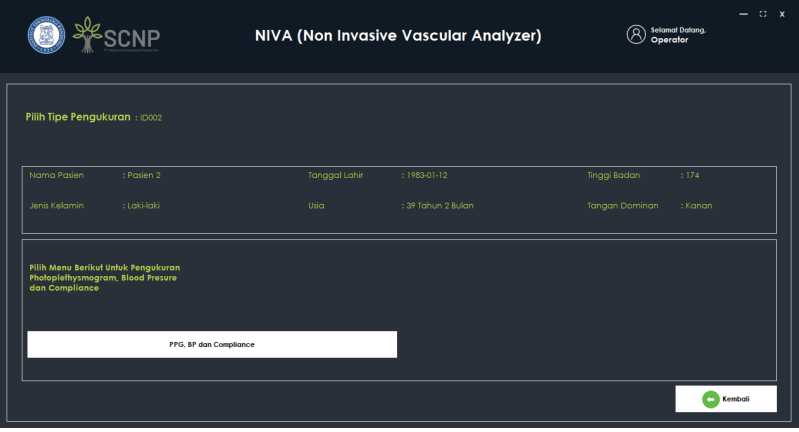

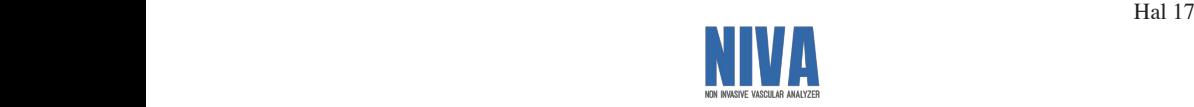

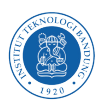

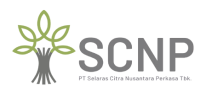

Hal 18

Hal 18

Kemudian pilih menu PPG, BP, dan Compliance untuk melakukan pengukuran Kemudian pilih menu PPG, BP, dan Compliance untuk melakukan pengukuran photoplethysmograph, blood pressure, dan compliance dengan cara klik tombol PPG, BP, dan Compliance. Selanjutnya akan diarahkan menuju halaman persiapan pengukuran prioritas Compliance. Selanjutnya akan diarahkan menuju halaman persiapan pengukuran prioritas kondisi pasien seperti pada gamber berikut: kondisi pasien seperti pada gamber berikut:

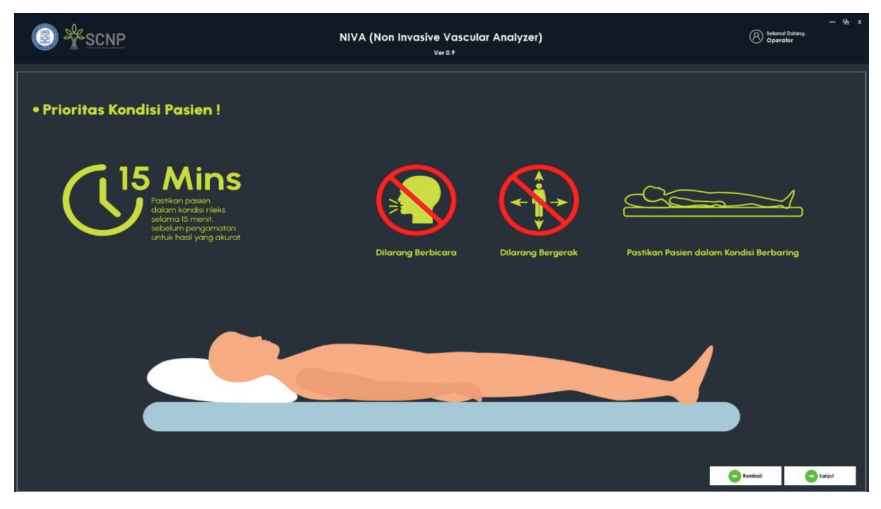

Kemudian klik tombol lanjut dan akan diarahkan menuju halaman persiapan pengukuran cek pemasangan manset/cuff. Mohon diperhatikan dengan teliti cara pemasangan manset karena sangat mempengaruhi hasil pengukuran. Halaman cek pemasangan manset/cuff ditunjukan sebagai berikut:

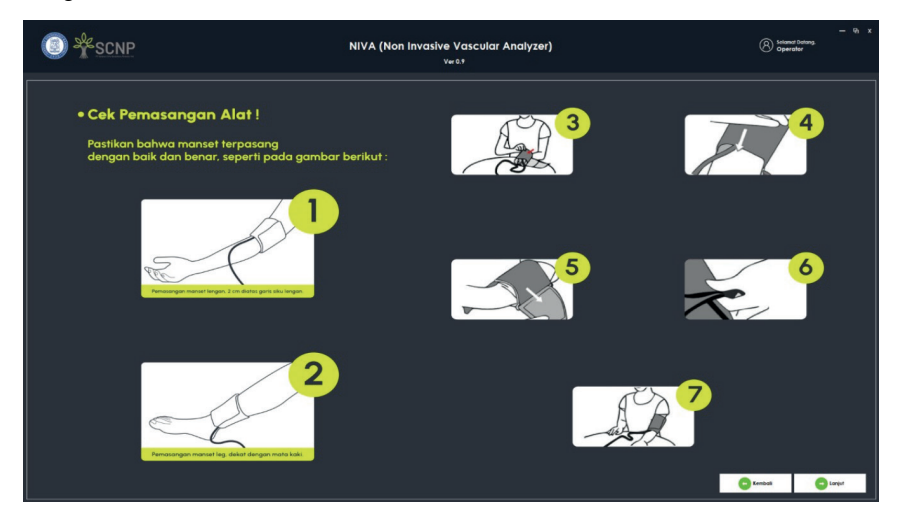

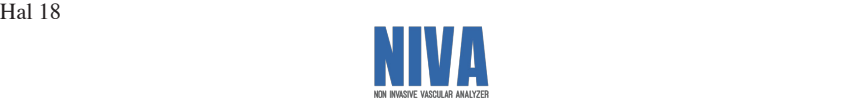

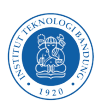

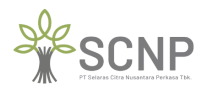

Kemudian klik tombol lanjut dan akan diarahkan menuju halaman persiapan pengukuran cek Kemudian klik tombol lanjut dan akan diarahkan menuju halaman persiapan pengukuran cek pemasangan sensor photoplethysmograph (PPG). Mohon diperhatikan dengan teliti cara pemasangan sensor photoplethysmograph (PPG) karena sangat mempengaruhi hasil pemasangan sensor photoplethysmograph (PPG) karena sangat mempengaruhi hasil r<br>pengukuran. Halaman cek pemasangan sensor photoplethysmograph (PPG) ditunjukan sebagai berikut: sebagai berikut:

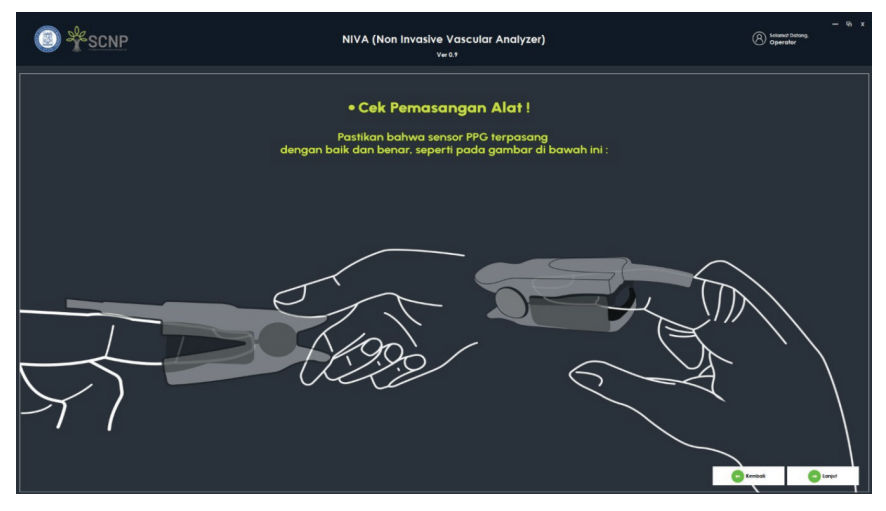

Kemudian setelah klik lanjut akan diarahkan menuju halaman pengecekan fungsionalitas Kemudian setelah klik lanjut akan diarahkan menuju halaman pengecekan fungsionalitas ensor photoplethysmograph (PPG) agar tidak terjadi kesalahan pada proses pengambilan data. data. sensor photoplethysmograph (PPG) agar tidak terjadi kesalahan pada proses pengambilan<br>data instructions of the components of the components of the components of the components of the components of the <br>Second the components of the components of the components of the components of the components of the component<br>

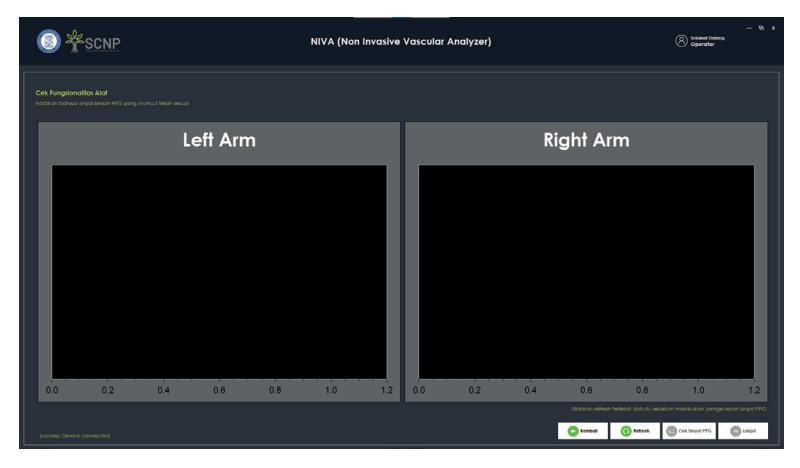

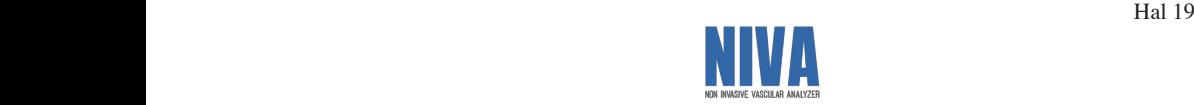

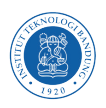

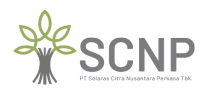

 $\mathcal{L}$ 

 $\mathcal{L}$ 

Jika sinyal dari sensor photoplethysmograph (PPG) tidak muncul maka diperlukan re-koneksi Jika sinyal dari sensor photoplethysmograph (PPG) tidak muncul maka diperlukan re-koneksi dengan perangkat sensor photoplethysmograph (PPG) dengan cara klik tombol Refresh.

Kemudian klik tombol cek sinyal PPG untuk melihat gelombang sinyal yang terbaca oleh sensor photoplethysmograph (PPG). Hasil dari pembacaan sinyal sensor photoplethysmograph (PPG) akan muncul seperti gambar berikut:

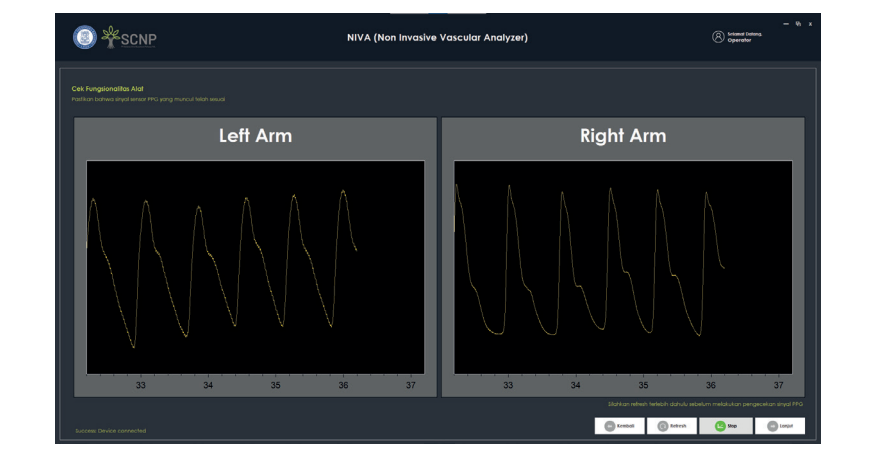

Ketika dirasa cukup pada proses cek fungsionalitas sensor photoplethysmograph (PPG) klik stop untuk menghentikan proses cek fungsionalitas. Kemudian klik lanjut untuk melanjutkan stop untuk menghentikan proses cek fungsionalitas. Kemudian klik lanjut untuk melanjutkan proses pengukuran pasien. Setelah klik tombol lanjut maka akan diarahkan ke halaman pengukuran seperti berikut: Ketika dirasa cukup pada proses cek fungsionalitas sensor photoplethysmograph (PPG) klik uka unasa cukup pada proses cek rungsi

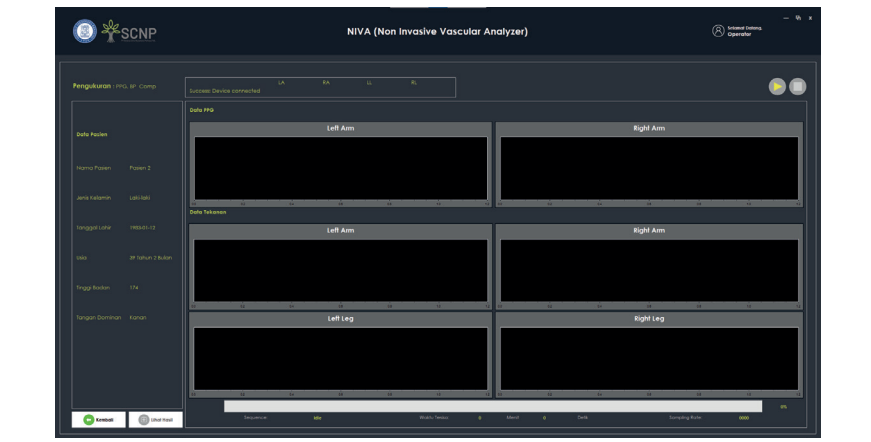

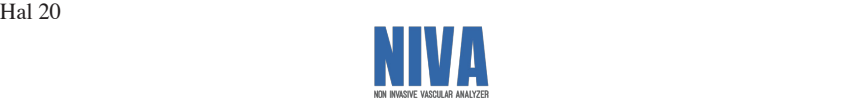

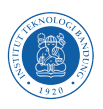

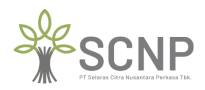

Pastikan kembali pemasangan manset/cuff dan sensor photoplethysmograph (PPG) sudah Pastikan kembali pemasangan manset/cuff dan sensor photoplethysmograph (PPG) sudah terpasang dengan baik dan benar serta kondisi pasien sudah dalam kondisi prioritas. Kemudian klik tombol mulai klik tombol mulai

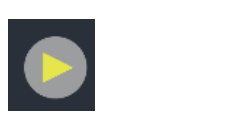

Pengukuran dibagi menjadi 3 tahapan. Tahapan pertama adalah pengukuran tekanan darah Pengukuran dibagi menjadi 3 tahapan. Tahapan pertama adalah pengukuran tekanan darah dengan memompa manset/cuff pada sisi lengan kanan, lengan kiri, kaki kanan, dan kaki kiri dengan memompa manset/cuff pada sisi lengan kanan, lengan kiri, kaki kanan, dan kaki kiri seperti gambar berikut: seperti gambar berikut:

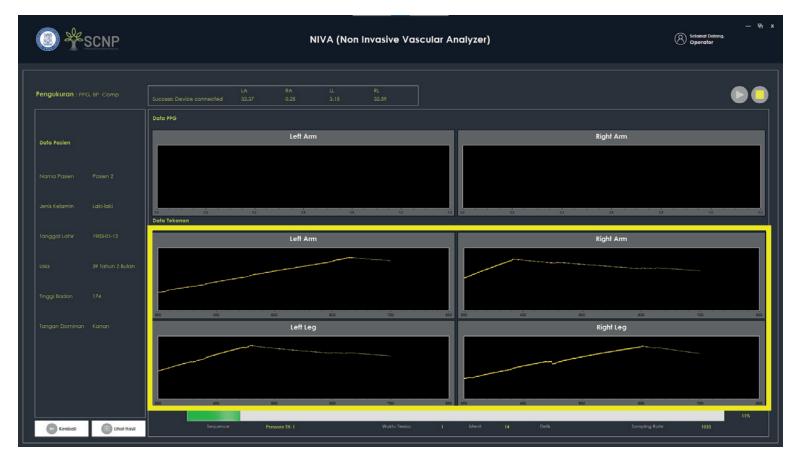

Kemudian tahapan selanjutnya adalah pengukuran dengan sensor photoplethysmograph (PPG) Kemudian tahapan selanjutnya adalah pengukuran dengan sensor photoplethysmograph (PPG) pada jari tangan kanan dan jari tangan kiri seperti berikut:

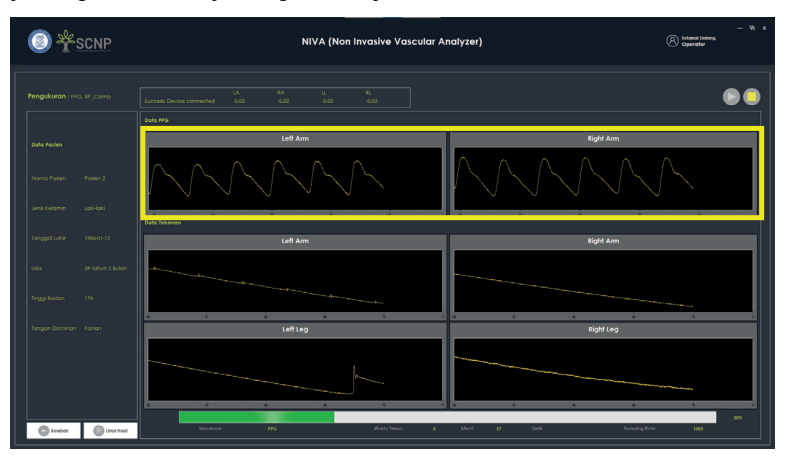

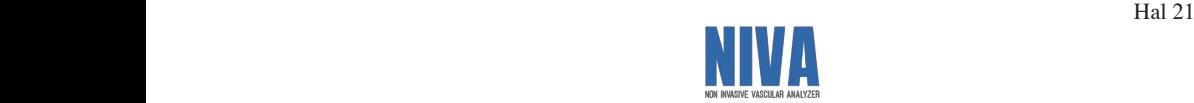

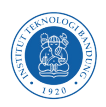

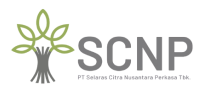

 $\mathbb{H}^2$ 

 $\mathbb{H}^2$ 

Kemudian tahapan terakhir adalah compliance yaitu pengukuran pada tangan non dominan Kemudian tahapan terakhir adalah compliance yaitu pengukuran pada tangan non dominan seperti berikut: seperti berikut:

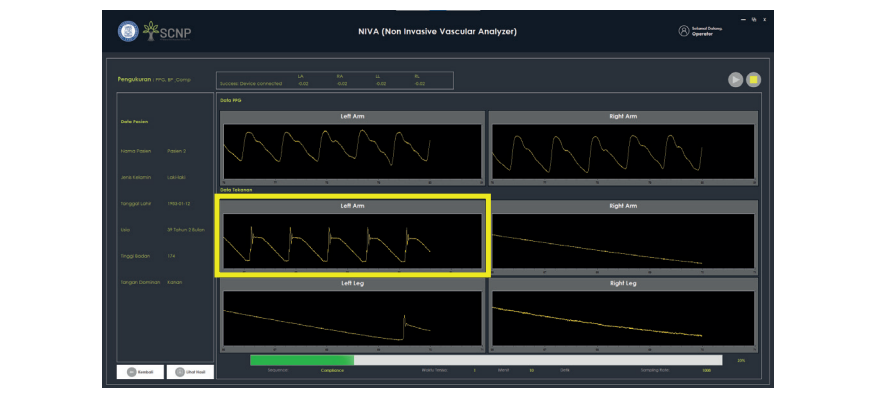

Setelah tahapan pengukuran selesai maka akan muncul hasil pengukuran seperti berikut:

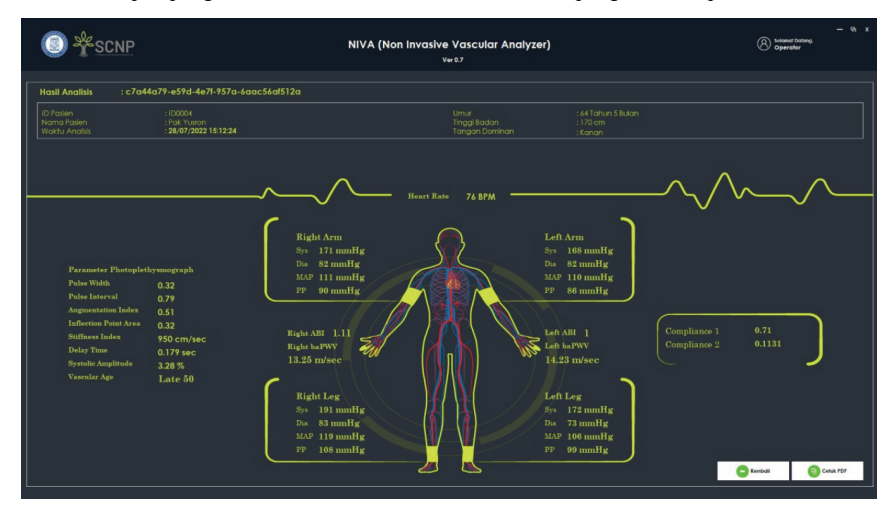

Klik tombol cetak PDF untuk medapatkan hasil pengukuran dalam format .pdf. Klik tombol cetak PDF untuk medapatkan hasil pengukuran dalam format .pdf. NIVA COULD 1 21 WILLIE INVESTIGATION

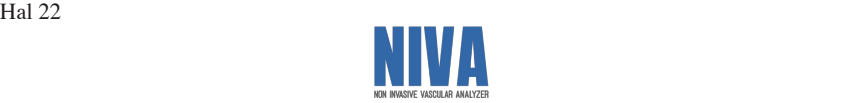

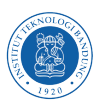

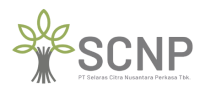

I.

#### **4.8 Catatan Khusus Pasien 4.8 Catatan Khusus Pasien**

Pada halaman utama pilih pasien yang akan dilihat catatan khususnya kemudian klik tombol lihat catatan maka akan diarahkan menuju halaman catatan khusus pasien seperti berikut:

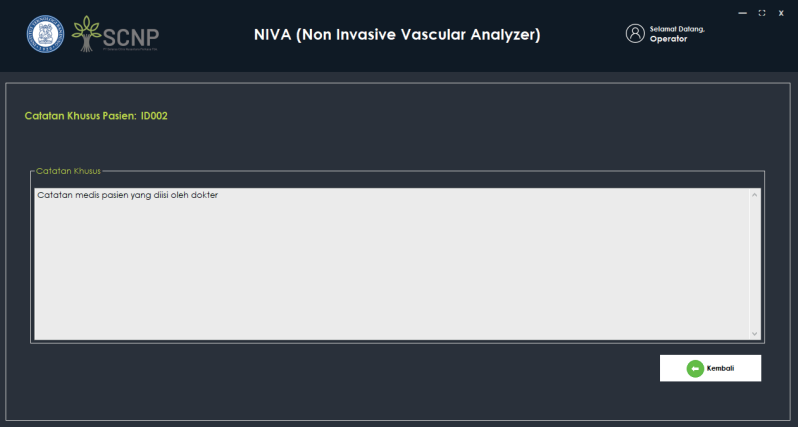

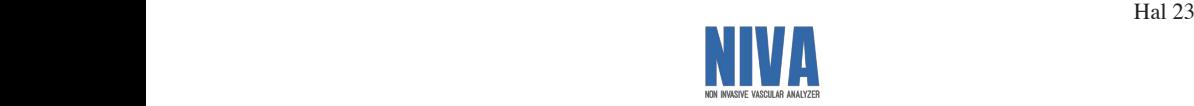

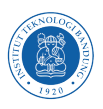

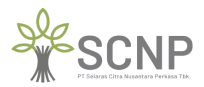

 $\mathcal{H}$ 

 $\mathcal{H}$ 

#### **4.9 Perbarui Data Pasien 4.9 Perbarui Data Pasien**

Pada halaman utama pilih pasien yang akan diperbarui datanya kemudian klik pada tombol perbarui maka akan diarahkan ke halaman perbarui data pasien seperti berikut: perbarui maka akan diarahkan ke halaman perbarui data pasien seperti berikut:

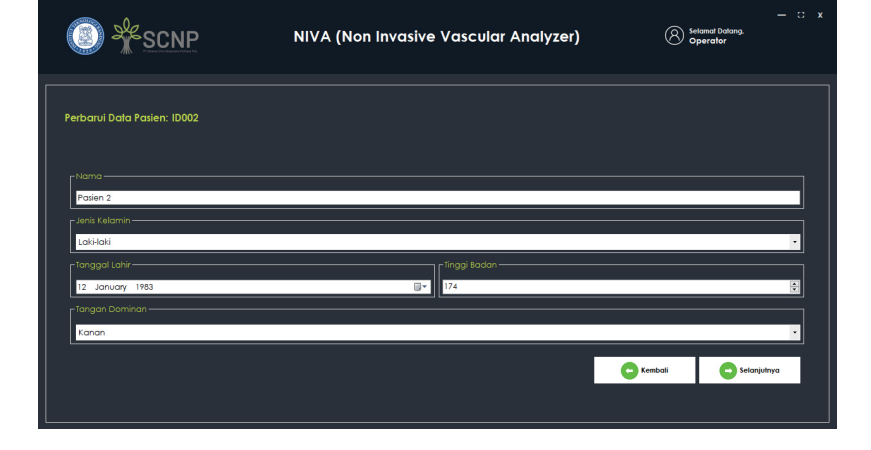

Setelah diperbarui klik selanjutnya maka akan diarahkan menuju halaman perbarui catatan khusus untuk pasien seperti berikut: Setelah diperbarui klik selanjutnya maka akan diarahkan menuju halaman perbarui catatan

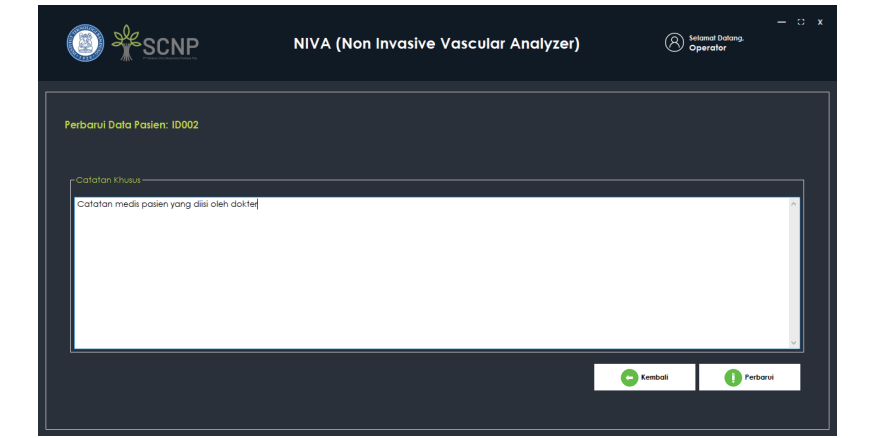

Kemudian klik tombol perbarui maka data akan terupdate sesuai pembaruan.

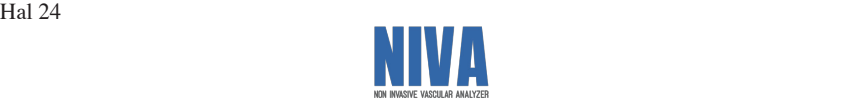

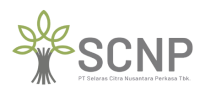

Ι.

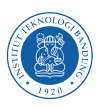

#### **4.10 Data Log Pengambilan Data Pasien 4.10 Data Log Pengambilan Data Pasien**

.<br>Pada halaman utama pilih pasien yang akan dilihat log pengambilan datanya. Kemudian klik tombol lihat data maka akan diarahkan menuju halaman data log pengambilan pasien seperti<br>. berikut: berikut:

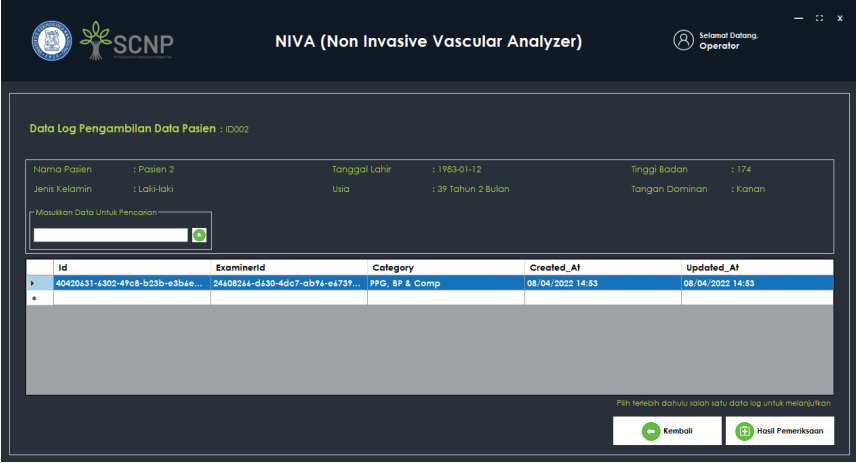

Kemudian pilih data pengujian yang ingin dilihat hasil pemeriksaannya dengan cara klik Kemudian pilih data pengujian yang ingin dilihat hasil pemeriksaannya dengan cara klik tombol hasil pemeriksaan. Selanjutnya akan diarahkan menuju halaman data log analisis tombol hasil pemeriksaan. Selanjutnya akan diarahkan menuju halaman data log analisis pemeriksaan seperti berikut: pemeriksaan seperti berikut:  $\mathbf{u}$ : instructions handle with care orientation of the care of the care of the care of the care orientation of the care orientation of the care of the care of the care of the care of the care of the care of the care of the care of the care o instructions

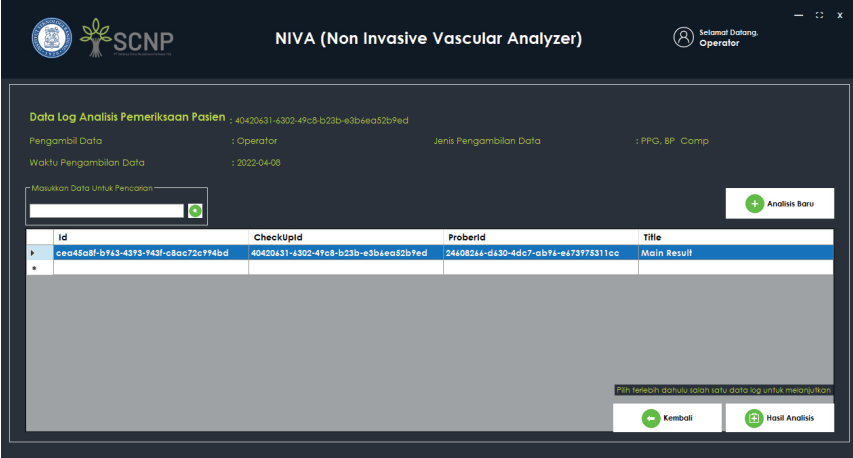

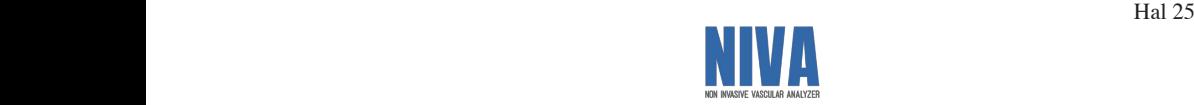

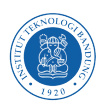

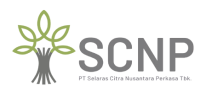

 $\mathcal{L}(\mathcal{L})$ 

 $\mathcal{L}(\mathcal{L})$ 

Selanjutnya pilih data yang ingin dilihat hasil analisisnya kemudian klik tombol hasil analisis Selanjutnya pilih data yang ingin dilihat hasil analisisnya kemudian klik tombol hasil analisis maka akan diarahkan ke halaman hasil analisis seperti berikut:

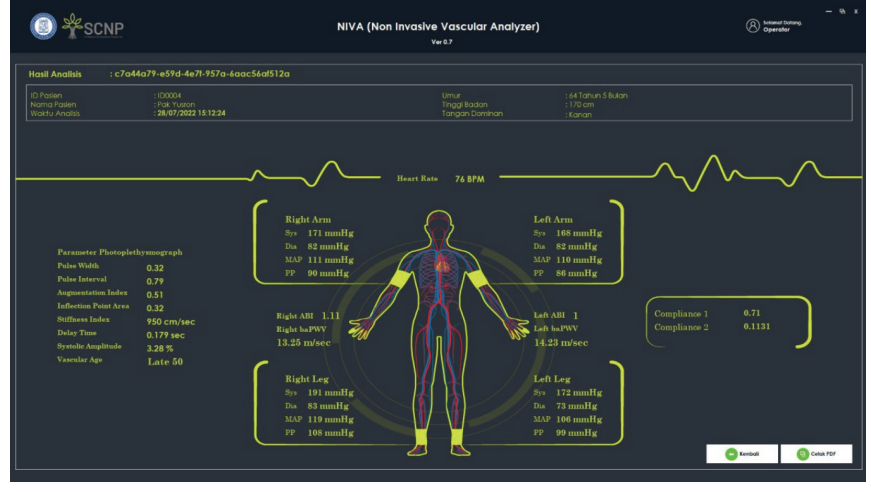

## **4.11 Ekspor** ke Excel

Pada halaman utama klik pada tombol Ekspor(xlsx) kemudian akan diarahkan menuju halaman Ekspor ke Excel seperti berikut:

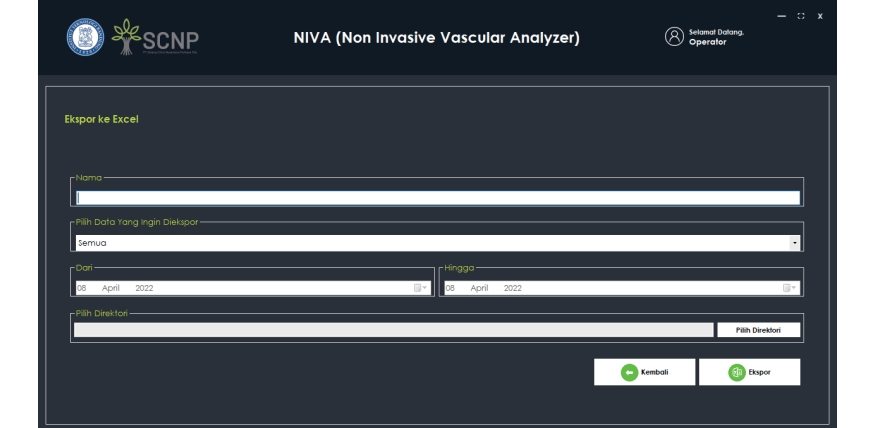

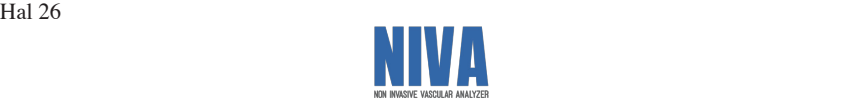

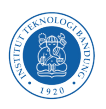

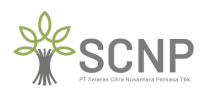

Ι.

Kemudian isi nama file pada *textbox* nama, kemudian pilih data yang ingin di ekspor, Kemudian isi nama file pada *textbox* nama, kemudian pilih data yang ingin di ekspor, selanjutnya pilih direktori penyimpanan data. Contoh seperti gambar berikut:

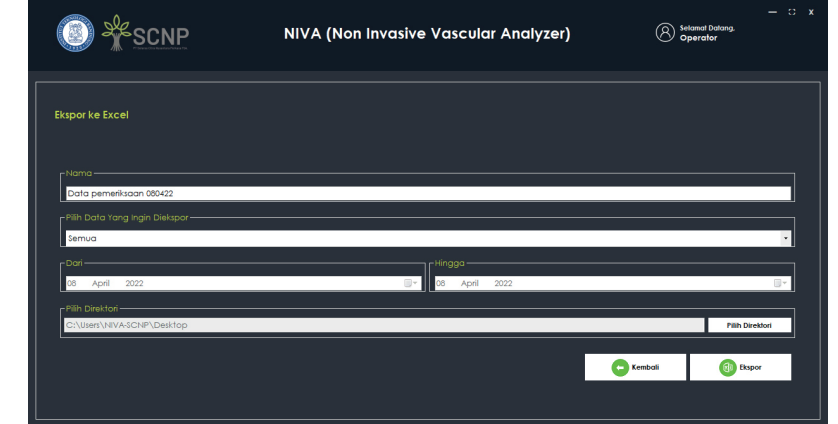

Kemudian klik ekspor tunggu hingga muncul pop-up seperti berikut:

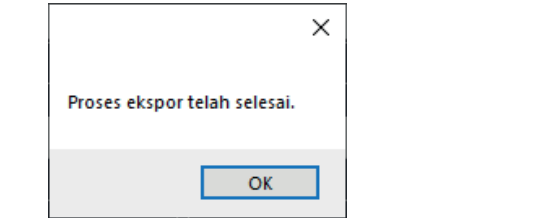

Kemudian cek file .xlsx pada directori yang telah ditentukan sebelumnya. Contoh seperti gambar berikut: gambar berikut: puut Kemudian cek file .xlsx pada directori yang telah ditentukan sebelumnya. Contoh seperti r pau  $G_0$ 

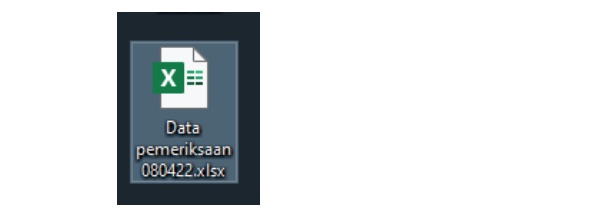

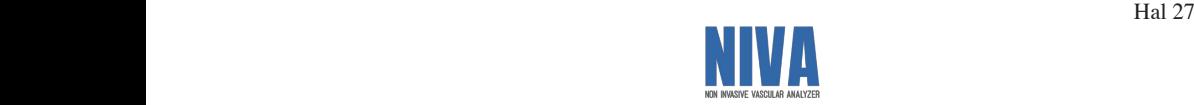

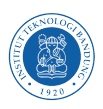

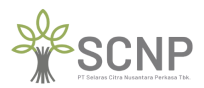

Hal 28

Hal 28

#### 4.12 Menghapus Data Pasien 4.12 Menghapus Data Pasien

Pada halaman utama pilih pasien yang datanya ingin dihapus, kemudian klik tombol hapus maka akan muncul pop-up seperti gambar berikut: maka akan muncul pop-up seperti gambar berikut:

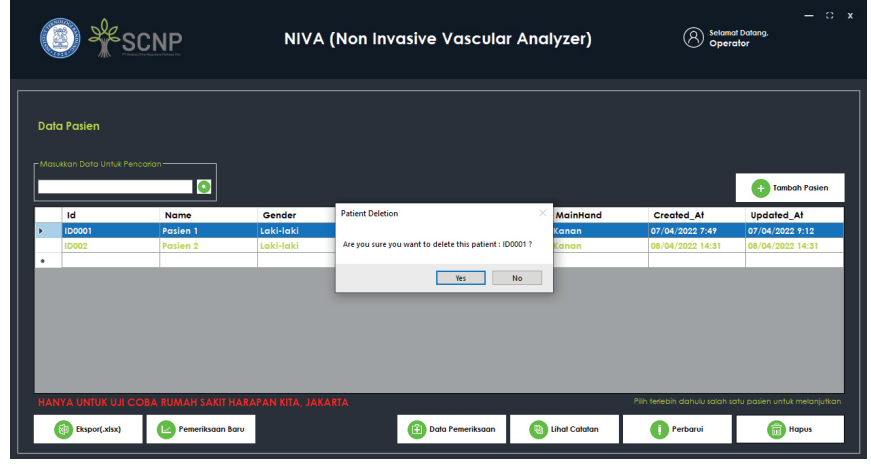

Klik Ok maka data pasien yang dipilih akan terhapus di sistem NIVA seperti gambar berikut:

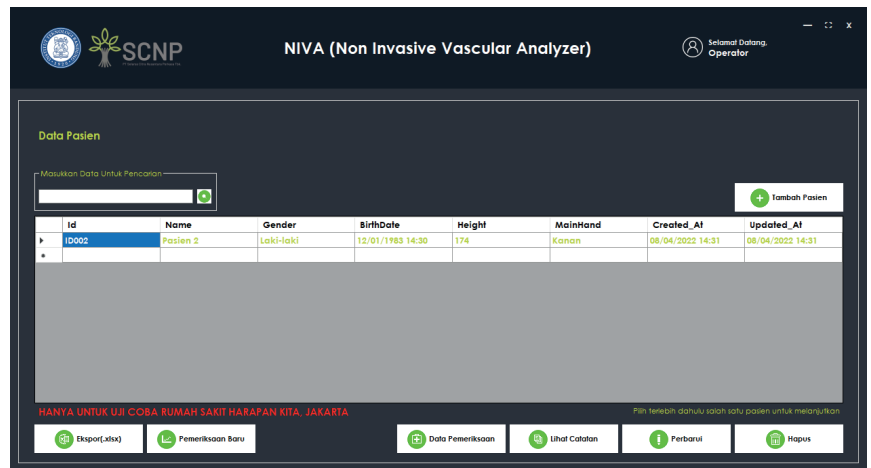

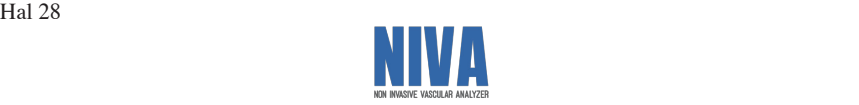

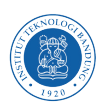

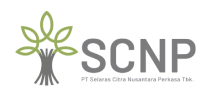

## **LAMPIRAN 1 CONTOH HASIL PRINTABLE (.PDF) LAMPIRAN 1 CONTOH HASIL PRINTABLE (.PDF)**

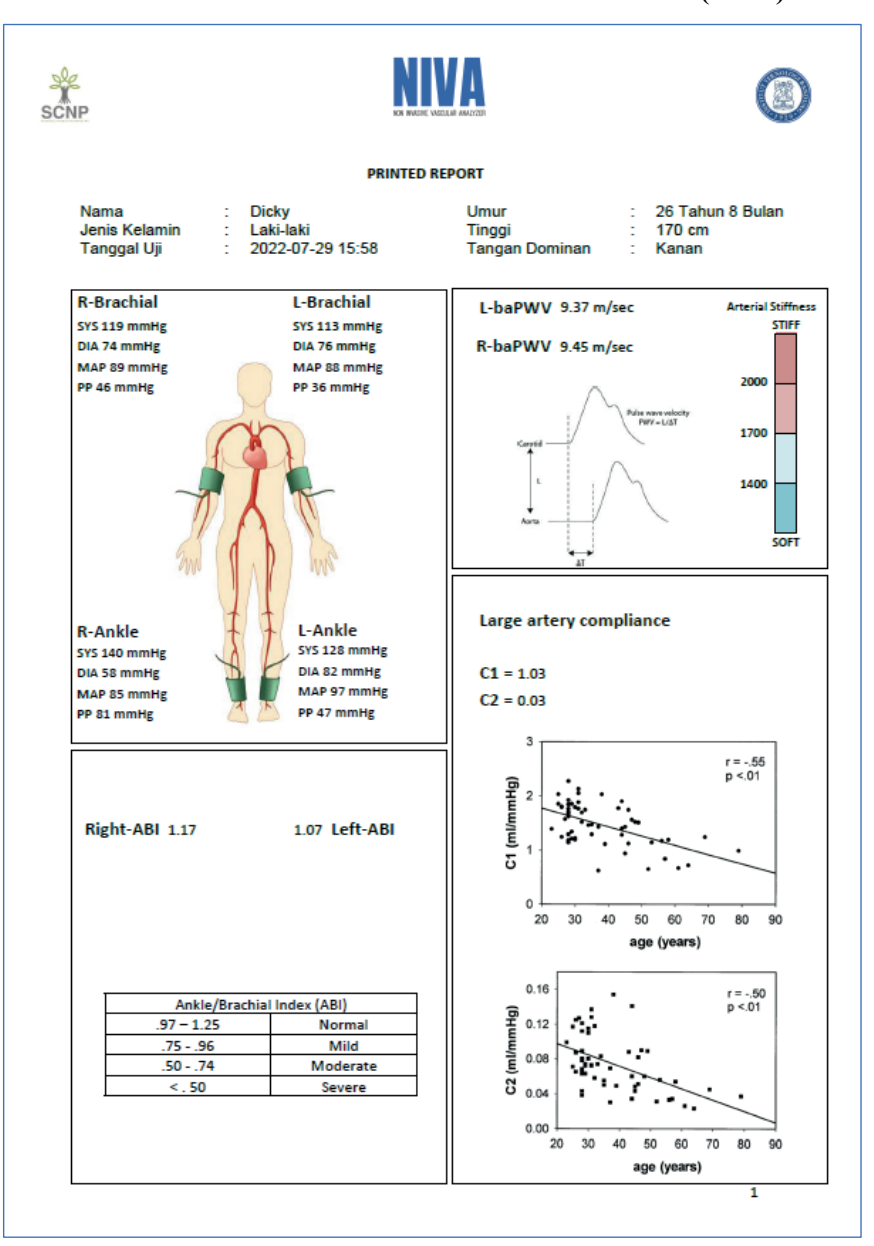

![](_page_29_Picture_4.jpeg)

![](_page_30_Figure_0.jpeg)

 $\overline{2}$ 

 $\mathcal{H}$ 

 $\mathcal{H}(\mathcal{A})$ 

![](_page_30_Picture_2.jpeg)

 $\ddot{\phantom{a}}$ 

![](_page_31_Picture_0.jpeg)

![](_page_31_Picture_1.jpeg)

#### $\begin{array}{cc}\n & \frac{1}{4} & 0 \\
 & 0 \\
 & 0\n\end{array}$ Þ  $\begin{bmatrix} \text{Ric} \\ \text{Ric} \\ \text{Ric} \\ \text{Ric} \end{bmatrix} \times \begin{bmatrix} \text{Ric} \\ \text{Ric} \\ \text{Ric} \\ \text{Ric} \end{bmatrix} \times \begin{bmatrix} \text{Ric} \\ \text{Ric} \\ \text{Ric} \\ \text{Ric} \end{bmatrix} \times \begin{bmatrix} \text{Ric} \\ \text{Ric} \\ \text{Ric} \\ \text{Ric} \end{bmatrix} \times \begin{bmatrix} \text{Ric} \\ \text{Ric} \\ \text{Ric} \\ \text{Ric} \end{bmatrix} \times \begin{bmatrix} \text{Ric} \\ \text$ Data Pasien<br>To Accessionity, Good to go Read Guidebook and the control of the control of the control of the control of the control of the control of the control of the control of the control of the control of the control of the control of the control of the cont D<br>Nama User ID User Analisis Peranar<br>Operator - 24608266-0590-4C Operator  $\begin{array}{ccccc}\n\ast & \widetilde{\Pi} & I & \mathbf{0}\n\end{array}$  $\mathbf{G}$ afied l y ino/er E  $\frac{7}{2}$ Ţ  $\frac{\epsilon}{\pi}$ Class I Tools Class I Tools **Is** (Protective earth) (Protective earth) ķ ijц  $\frac{\left\vert 0\right\vert }{\left\vert 0\right\vert }$ Review  $\overline{\mathbb{H}}$  $-\sqrt{2}$  $\frac{151}{151}$ war. **MARKET ENeges**  $\frac{d}{dt}Wdt$ djëvi BF type  $\overline{\mathbf{g}}$ Gener  $\frac{1}{\sqrt{2}}$  and  $\frac{1}{\sqrt{2}}$  and  $\frac{1}{\sqrt{2}}$  and  $\frac{1}{\sqrt{2}}$  and  $\frac{1}{\sqrt{2}}$  and  $\frac{1}{\sqrt{2}}$  and  $\frac{1}{\sqrt{2}}$  and  $\frac{1}{\sqrt{2}}$  and  $\frac{1}{\sqrt{2}}$  and  $\frac{1}{\sqrt{2}}$  and  $\frac{1}{\sqrt{2}}$  and  $\frac{1}{\sqrt{2}}$  and  $\frac{1}{\sqrt{2}}$  and  $\frac{1}{2}$   $\frac{1}{2}$   $\frac{1}{\alpha}$  $\begin{picture}(130,10) \put(0,0){\line(1,0){10}} \put(0,0){\line(1,0){10}} \put(0,0){\line(1,0){10}} \put(0,0){\line(1,0){10}} \put(0,0){\line(1,0){10}} \put(0,0){\line(1,0){10}} \put(0,0){\line(1,0){10}} \put(1,0){\line(1,0){10}} \put(1,0){\line(1,0){10}} \put(1,0){\line(1,0){10}} \put(1,0){\line(1,0){10}} \put(1,0){\line(1,0){10}} \put(1$  $\begin{picture}(20,5) \put(0,0) {\put(0,0){\line(1,0){15}} \put(0,0){\line(1,0){15}} \put(0,0){\line(1,0){15}} \put(0,0){\line(1,0){15}} \put(0,0){\line(1,0){15}} \put(0,0){\line(1,0){15}} \put(0,0){\line(1,0){15}} \put(0,0){\line(1,0){15}} \put(0,0){\line(1,0){15}} \put(0,0){\line(1,0){15}} \put(0,0){\line(1,0){15}} \put(0,0){\line(1,0){15$  $\frac{1}{\sqrt{1-\frac{1}{2}}}$ Handle with care Orientation<br>  $\frac{1}{2}$ <br>
Handle with care Orientation<br>  $\frac{1}{2}$ <br>
Handle with care Orientation<br>  $\frac{1}{2}$ <br>
Handle with care Orientation<br>  $\frac{1}{2}$ instructions instructions  $\frac{1}{25}$ Top direction Top direction glassware of the state of the state of the state of the state of the state of the state of the state of the state of the state of the state of the state of the state of the state of the state of the state of the state of t Glassware R<br>sia Waktu i Waktu A S<sub>i</sub><br>d&/D4/2 08/04/20 Followed Hy. Neutral  $\frac{1}{\left\vert \mathbf{c}\right\vert \left\vert \mathbf{c}\right\vert }$  $\frac{1}{2}$  $\frac{1}{\pi} \cdot \frac{9}{\pi}$  $\frac{1}{2}$  do not be stacked that  $\frac{1}{2}$  do not be stacked that  $\frac{1}{2}$  do not be stacked that  $\frac{1}{2}$  do not be stacked that  $\frac{1}{2}$  do not be stacked that  $\frac{1}{2}$  do not be stacked that  $\frac{1}{2}$  do not be sta  $\mathbb{E} \left[ \begin{array}{c} \mathbb{E} \mathbb{E} \left[ \mathbb{E} \left[$ Đ  $\mathbb{R}^d$  Guidebook | 2 2 回

#### **LAMPIRAN 2 HASIL REKAPAN EXCEL (.xlsx) GENERAL INFORMATION 2.1 Symbol Description LAMPIRAN 2 HASIL REKAPAN EXCEL (.xlsx) GENERAL INFORMATION**

![](_page_31_Picture_4.jpeg)

![](_page_32_Picture_0.jpeg)

![](_page_32_Picture_1.jpeg)

 $\mathcal{L}$ 

 $\mathcal{L}$ 

## **LAMPIRAN 3 RECOMMENDED LAYOUT LAMPIRAN 3 RECOMMENDED LAYOUT**

![](_page_32_Figure_3.jpeg)

**Pasien** 

![](_page_32_Picture_5.jpeg)

![](_page_33_Picture_0.jpeg)

![](_page_33_Picture_1.jpeg)

## **LAMPIRAN 4 KELENGKAPAN NIVA LAMPIRAN 4 KELENGKAPAN NIVA**

![](_page_33_Picture_3.jpeg)

![](_page_33_Picture_203.jpeg)

![](_page_33_Picture_5.jpeg)

![](_page_34_Picture_0.jpeg)

![](_page_34_Picture_1.jpeg)

 $\mathcal{H}(\mathcal{A})$ 

Page 3 Hal 35

 $\mathcal{H}_{\mathcal{A}}$ 

## **LAMPIRAN 5 ADMINISTRATOR MODE LAMPIRAN 5 ADMINISTRATOR MODE**

Default Username: admin Default Username: admin Default Password: user123

![](_page_34_Picture_4.jpeg)

Menambah akun pengguna NIVA

![](_page_34_Picture_250.jpeg)

![](_page_34_Picture_7.jpeg)

![](_page_35_Picture_0.jpeg)

![](_page_35_Picture_1.jpeg)

![](_page_35_Picture_2.jpeg)

![](_page_35_Picture_3.jpeg)

![](_page_35_Picture_4.jpeg)

For latest Manual Book. rea download fr

https://sharefile.sncp.co.id/niva

### PT Selaras Citra Nusantara Perkasa Tbk.

Page 3 Hal 35 Hal 35 Hal 35 Hal 35 Hal 35 Hal 35 Hal 35 Hal 35 Hal 35 Hal 35 Hal 35 Hal 35 Hal 35 Hal 35 Hal 35

Jalan Raya Narogong KM.19, Dusun Pasir Angin, Pasir Angin, Kec. Cileungsi, Bogor, Jawa Barat 16820

![](_page_36_Picture_0.jpeg)

![](_page_36_Picture_1.jpeg)

Page 3

## **PRELIMINARY PRELIMINARY**

### **1.1 Purpose of Document Creation 1.1 Purpose of Document Creation**

The Non-Invasive Vascular Analyzer (NIVA) application manual document was created for the following purposes:

- 1. Describe and explain the NIVA application to related users.
	- 2. As a guide to the configuration and use of the NIVA application.

Interested parties use the NIVA application to retrieve data from patients by attaching a cuff/cuff and Photoplethysmograph (PPG) sensor found on the NIVA device to the patient and have the right to use this document, hereinafter referred to as the Operator.

#### **1.2 System General Description 1.2 System General Description**

## **1.2.1 General Description of the Application**

The general description of the application includes an explanation and general description of the NIVA application developed, the main functions of the NIVA application that will be provided to users and user characteristics.

#### be provided to users and user characteristics. **1.2.2 General Description of Application Requirements** be provided to users and user characteristics. **1.2.2 General Description of Application Requirements**

A general description of the requirements for the NIVA application that will be implemented includes all technical information that becomes a reference in implementing, using, and running the NIVA application.

#### **1.3 Document Description (Overview) 1.3 Document Description (Overview)**

This document was created to provide a guide for using the NIVA application which contains the following information:

- 1. Introduction: Contains general information which is the introductory part including the purpose of making the document, general description of the system and document purpose of making the document, general description of the system and document, general document, general document,  $\frac{1}{2}$ description.
	- 2. General Information: Contains descriptions of Symbols, Fair use of the appliance, Safety instructions, and Instructions for product labels and production codes.
	- 3. Device Specifications: Contains device information used for NIVA applications including hardware and software.
	- 4. Instructions for Use of NIVA: Contains information on how to use and operate the NIVA application for operators.

![](_page_36_Picture_19.jpeg)

![](_page_37_Picture_0.jpeg)

![](_page_37_Picture_1.jpeg)

I.

## **GENERAL INFORMATION GENERAL INFORMATION**

### **2.1 Symbol Description 2.1 Symbol Description**

![](_page_37_Picture_245.jpeg)

![](_page_37_Picture_5.jpeg)

![](_page_38_Picture_0.jpeg)

![](_page_38_Picture_1.jpeg)

Page 5

![](_page_38_Picture_465.jpeg)

![](_page_38_Picture_3.jpeg)

![](_page_39_Picture_0.jpeg)

![](_page_39_Picture_1.jpeg)

I.

### **2.3 Safety instructions 2.3 Safety instructions**

The following are things that you should pay attention to to ensure safety when using the device and prevent damage and injury to yourself and others, such as death, serious injury, minor injury, to physical damage. minor injury, to physical damage.

![](_page_39_Picture_337.jpeg)

![](_page_39_Picture_5.jpeg)

![](_page_40_Picture_0.jpeg)

 $\cdot$ 

![](_page_40_Picture_1.jpeg)

Page 7

Page 7

![](_page_40_Picture_389.jpeg)

![](_page_40_Picture_3.jpeg)

![](_page_41_Picture_0.jpeg)

![](_page_41_Picture_1.jpeg)

I.

![](_page_41_Picture_459.jpeg)

![](_page_41_Picture_3.jpeg)

![](_page_42_Picture_0.jpeg)

![](_page_42_Picture_1.jpeg)

Page 9

![](_page_42_Picture_390.jpeg)

![](_page_42_Picture_3.jpeg)

![](_page_43_Picture_0.jpeg)

![](_page_43_Picture_1.jpeg)

#### **2.4 Safety instructions regarding waste (disposal) 2.4 Safety instructions regarding waste (disposal)**

![](_page_43_Picture_3.jpeg)

This mark is indicated on the product and its literature, and indicates that the product should not be disposed of with other household waste at the end of its useful life. not be disposed of with other household waste at the end of its useful life.

disposal, please separate this from other types of waste and recycle it responsibly to promote and disposar, prease separate and non-other type.<br>the sustainable reuse of material resources. To prevent possible harm to the environment or human health from uncontrolled waste

#### **2.5 Instructions for product labels and production codes for product 2.5 Instructions for product labels and production codes**

The following shows the location of the product serial number which is located on the product label. You can find the product label affixed to the back of the tool.

![](_page_43_Figure_8.jpeg)

![](_page_43_Picture_9.jpeg)

![](_page_44_Picture_0.jpeg)

![](_page_44_Picture_1.jpeg)

Page 11

### **DEVICE SPECIFICATIONS DEVICE SPECIFICATIONS**

### **3.1 GENERAL 3.1 GENERAL**

![](_page_44_Picture_668.jpeg)

### **3.2 MAIN POWER SUPPLY**

![](_page_44_Picture_669.jpeg)

#### **3.3 CONTROL OF POWER SUPPLY UNITS 3.3 CONTROL OF POWER SUPPLY UNITS**

![](_page_44_Picture_670.jpeg)

![](_page_44_Picture_9.jpeg)

![](_page_45_Picture_0.jpeg)

![](_page_45_Picture_1.jpeg)

ı

**GENERAL INFORMATION GENERAL INFORMATION 2.1 BMS** Features Max Continuous Discharge : 12A Max Continuous Discharge : 12A Current Current Dimensions  $(LxWxH)$  : 150 x 85 x 77 mm

protection. BMS Features : Passive balancing, over charge protection, over discharge protection, over current protection, short discharge protection, over current protection, short Attention

#### **3.4 ENVIRONMENTAL CONDITIONS 3.4 ENVIRONMENTAL CONDITIONS**

![](_page_45_Picture_367.jpeg)

### **3.5 TRANSPORTATION AND STORAGE CONDITIONS**

![](_page_45_Picture_368.jpeg)

#### **3.6 DISPLAY SCREEN 3.6 DISPLAY SCREEN**

![](_page_45_Picture_369.jpeg)

![](_page_45_Picture_10.jpeg)

![](_page_46_Picture_0.jpeg)

![](_page_46_Picture_1.jpeg)

Page 13

### **NIVA INSTRUCTIONS NIVA INSTRUCTIONS**

#### **4.1 NIVA App Users 4.1 NIVA App Users**

understanding of computer interfaces and procedures for installing cuffs/cuffs in the blood pressure data collection process. Operators who will use the NIVA application at least have basic knowledge and Operators who will use the NIVA application at least have basic knowledge and

### the following purposes: **4.2 Introduction and Training** the following purposes: **4.2 Introduction and Training**

1. Describe and explain the NIVA application to related users. Human resources who will be involved in the operational use of the NIVA application in  $\mathbb{R}^n$ . the NIVA application properly so that field obstacles, especially Operational Human Errors can be prevented. have the right to use this document, hereinafter referred to as the Operator. their daily life must first be given adequate introduction and training so that they can operate their daily life must first be given adequate introduction and training so that they can operate Human resources who will be involved in the operational use of the NIVA application in  $\mathcal{L}_{\text{max}}$ have the right to use this document, hereinafter referred to as the Operator.

### **1.3 Installation of NIVA support devices**

Before operating the NIVA, there are several things that must be considered and ensured by the operator so that the NIVA can operate properly, including:

of the NIVA application developed, the main functions of the main functions of the NIVA application that will be  $\mathbb{B}$  second to use  $\mathbb{B}$ **1.2.2 General Description of Application Requirements** A general description of the requirements for the  $N$ of the NIVA application developed, the main functions of the main functions of the NIVA application that will be  $\mathbb{B}$  second to use  $\mathbb{B}$ **1.2.2 General Description of Application Requirements** A general description of the requirements for the NIVA application that will be  $N$ 

Connect the NIVA power supply Plug to a 220 V AC power source.

#### $\mathbf{u}$  and running the NIVA application. **1.3 Document Description (Overview)** This document was contained to provide a guide for using the NIVA application which contains the NIVA application which contains  $\mathcal{L}(\mathcal{A})$  $\mathbf{u}$ **1.3 Document Description (Overview)** This document was created to provide a guide for using the NIVA application which contains

The condition of the NIVA device is ON by pressing the power button.  $1.1$  I. Introduction which is the introductor part in  $\mathcal{O}(1)$  $1.1$  I. Introductory part in  $\mathcal{L}_{\text{max}}$ 

#### purpose of making the document, general description of the system and document description.  $2.6$  General Information: Contains description: Contains descriptions of  $S$ purpose of making the document, general description of the system and document description.  $2.6$  General Information: Contains description: Contains descriptions of  $S$

The Charge button remains ON.

![](_page_46_Picture_15.jpeg)

NIVA is equipped with a Battery Management System (BMS) as a safety device feature. NIVA is equipped with a Battery Management System (BMS) as a safety device feature.

![](_page_46_Picture_17.jpeg)

![](_page_47_Picture_0.jpeg)

![](_page_47_Picture_1.jpeg)

#### **4.4 Login Page 4.4 Login Page**

After performing all the steps contained in the installation section of the NIVA support device, you will then be directed to the login page to be able to enter the NIVA system. The login page will look like the following image: login page will look like the following image:

![](_page_47_Picture_159.jpeg)

Then it is expected to enter the username and password that have been given / created. Example (Default) Example (Default)

Username: Operator Username: Operator

Password: user123

After that, the operator can continue using NIVA by clicking on the SIGN IN button. Then you will be directed to the NIVA main page. you will be directed to the NIVA main page.

![](_page_47_Picture_9.jpeg)

![](_page_48_Picture_0.jpeg)

![](_page_48_Picture_1.jpeg)

Page 15

#### **4.5 Main Page 4.5 Main Page**

After successfully performing the steps on the login page, you will be directed to the main page that looks like the following image: page that looks like the following image:

![](_page_48_Picture_370.jpeg)

be provided to users and user characteristics. own function as follows: On the main page view, there are several panels, buttons, and tables, each of which has its be provided to users and user characteristics. On the main page view, there are several panels, buttons, and tables, each of which has its

- Data Input Panel for Search which functions to search patient data.
- Add Patient button to add data by inputting new patient data. Table of patient data already registered in the NIVA system.
- **1.3 Document Description (DV)**<br>
which can later be opened in Microsoft Excel. - The Export button (.xlsx) is used to export patient measurement data into .xlsx format
- The New Examination button is used to perform a new examination on a patient who has been registered and will be active after selecting a patient to be examined.
	- The Examination Data button is used to view the results of the patient's examination and will be active after selecting the patient for whom the results of the examination data will be seen. data will be
	- The View Record button is used to view the registered patient's special record and will be activated after selecting the patient whose special record will be viewed.
	- The Update button is used to update registered patient data in the form of Name, Gender, Date of Birth, Dominant Hand, Height and will be active after selecting the patient whose data will be updated. patient whose data will be updated.
	- The Delete button is used to delete patient data that has been registered and will be The Berete batton is used to defect patient data to be deleted.

![](_page_48_Picture_14.jpeg)

![](_page_49_Picture_0.jpeg)

![](_page_49_Picture_1.jpeg)

### **4.6 Add New Patient 4.6 Add New Patient**

After clicking on the add patient button, the Add new patient page will appear as shown below:

![](_page_49_Picture_193.jpeg)

On the add new patient page there is a text box for patient ID, Name, Gender, Date of Birth, On the add new patient page there is a text box for patient ID, Name, Gender, Date of Birth, Height, and Dominant Hand which can be filled in according to the patient data to be Height, and Dominant Hand which can be filled in according to the patient data to be examined. examined.

After all the data is filled in then click on the next button it will be directed to a special notes page as shown below: page as shown below:

![](_page_49_Picture_7.jpeg)

This page is used to provide special notes to patients who will be examined so that later they This page is used to provide special notes to patients who will be examined so that later they can be taken into consideration during the analysis process. can be taken into consideration during the analysis process.

![](_page_49_Picture_9.jpeg)

![](_page_50_Picture_0.jpeg)

![](_page_50_Picture_1.jpeg)

Page 17

After giving a special note, click the next button and you will be redirected back to the main page as shown below: page as shown below:

![](_page_50_Picture_279.jpeg)

#### A general description of the requirements for the NIVA application that will be NIVA application that will be n **4.7 New Checks 4.7 New Checks**  $\overline{\text{New C}_\text{H}\text{C}_\text{R}}$

w examinations are carried out on patients who have been registered. After selecting the New examinations are carried out on patients who have been registered. After selecting the patient for a new examination then clicking on the new examination button will be directed to a new examination page as follows:

![](_page_50_Picture_280.jpeg)

![](_page_50_Picture_7.jpeg)

![](_page_51_Picture_0.jpeg)

![](_page_51_Picture_1.jpeg)

and compliance measurements by clicking the PPG, BP, and Compliance buttons. Next, you **2.1 Symbol Description is the preparation** Then select the PPG, BP, and Compliance menus to take photoplethysmograph, blood pressure, Then select the PPG, BP, and Compliance menus to take photoplethysmograph, blood pressure, will be directed to the preparation page for the priority measurement of the patient's condition will be directed to the preparation page for the priority measurement of the patient's condition

![](_page_51_Picture_3.jpeg)

for the cuff/cuff installation check. Please pay close attention to how to install the cuff because it greatly affects the measurement results. The cuff/cuff installation check page is shown as Then click the continue button and you will be directed to the measurement preparation page Then click the continue button and you will be directed to the measurement preparation page follows: follows:

![](_page_51_Picture_5.jpeg)

![](_page_51_Picture_6.jpeg)

![](_page_52_Picture_0.jpeg)

![](_page_52_Picture_1.jpeg)

Page 19

measurement of the photoplethysmograph (PPG) sensor installation check. Please pay close shown as follows: Then click the continue button and you will be directed to the preparation page for the Then click the continue button and you will be directed to the preparation page for the attention to how to install the photoplethysmograph (PPG) sensor because it greatly affects attention to how to install the photoplethysmograph (PPG) sensor because it greatly affects the measurement results. The photoplethysmograph (PPG) sensor installation check page is the measurement results. The photoplethysmograph (PPG) sensor installation check page is

![](_page_52_Picture_3.jpeg)

Then after clicking continue, you will be directed to the photoplethysmograph (PPG) sensor functionality checking page so that there are no errors in the data collection process.

![](_page_52_Picture_5.jpeg)

![](_page_52_Picture_6.jpeg)

![](_page_53_Picture_0.jpeg)

![](_page_53_Picture_1.jpeg)

to re-connect with the photoplethysmograph (PPG) sensor device by clicking the Refresh **2.1 Symbol Description** If the signal from the photoplethysmograph (PPG) sensor does not appear, then it is necessary If the signal from the photoplethysmograph (PPG) sensor does not appear, then it is necessary button. button. **2.1 Symbol Description** 

Then click the PPG signal check button to see the signal wave read by the photoplethysmograph (PPG) sensor. The results of the photoplethysmograph (PPG) sensor signal reading will appear as shown below: as shown below:

![](_page_53_Figure_4.jpeg)

When it is sufficient to check the functionality of the photoplethysmograph (PPG) sensor, click stop to stop the functionality check process. Then click continue to continue the patient Keep away from rain measurement process. After clicking the next button, you will be directed to the measurement measurement process. After clicking the next button, you will be directed to the measurement page as follows: page as follows: Keep away from rain

![](_page_53_Figure_6.jpeg)

![](_page_53_Picture_7.jpeg)

![](_page_54_Picture_0.jpeg)

![](_page_54_Picture_1.jpeg)

Page 21

and that the patient's condition is priority. Then click the start button Make sure that the cuff/cuff and photoplethysmograph (PPG) sensor are installed properly Make sure that the cuff/cuff and photoplethysmograph (PPG) sensor are installed properly

![](_page_54_Picture_3.jpeg)

The Non-Invasive Vascular Analyzer (NIVA) application manual document was created for Measurement is divided into 3 stages. The first step is measuring blood pressure by inflating the cuff/cuff on the right arm, left arm, right leg, and left leg as shown below: The Non-Invasive Vascular Analyzer (NIVA) application manual document was created for Measurement is divided into 3 stages. The first step is measuring blood pressure by inflating

![](_page_54_Figure_5.jpeg)

left fingers as follows: Then the next step is measurement with a photoplethysmograph (PPG) sensor on the right and Then the next step is measurement with a photoplethysmograph (PPG) sensor on the right and

![](_page_54_Figure_7.jpeg)

Then the last stage is compliance, which is the measurement on the non-dominant hand as follows: follows:

![](_page_54_Picture_9.jpeg)

Hal 54

![](_page_55_Picture_0.jpeg)

![](_page_55_Picture_1.jpeg)

![](_page_55_Picture_2.jpeg)

After the measurement step is complete, the measurement results will appear as follows:

![](_page_55_Figure_4.jpeg)

Click the print PDF button to get the measurement results in .pdf format. Click the print PDF button to get the measurement results in .pdf format.

![](_page_55_Picture_6.jpeg)

![](_page_56_Picture_0.jpeg)

![](_page_56_Picture_1.jpeg)

Page 23

#### **4.8 Patient Special Notes 4.8 Patient Special Notes**

On the main page, select the patient whose special notes will be viewed, then click the View Notes button, you will be directed to the patient's special notes page as follows: Notes button, you will be directed to the patient's special notes page as follows:

![](_page_56_Picture_141.jpeg)

![](_page_56_Picture_5.jpeg)

![](_page_57_Picture_0.jpeg)

![](_page_57_Picture_1.jpeg)

### **4.9 Update Patient Data 4.9 Update Patient Data**

On the main page select the patient whose data will be updated then click on the update button it will be directed to the update patient data page as follows:

![](_page_57_Picture_171.jpeg)

After being updated, click Next, you will be directed to the Update Special Notes page for After being updated, click Next, you will be directed to the Update Special Notes page for patients as follows: patients as follows:

![](_page_57_Picture_172.jpeg)

ton then the data with Then click the update button then the data will be updated according to the update. Then click the update button then the data will be updated according to the update.

![](_page_57_Picture_8.jpeg)

![](_page_58_Picture_0.jpeg)

![](_page_58_Picture_1.jpeg)

Page 25

#### **4.10 Patient Data Collection Log Data 4.10 Patient Data Collection Log Data**

On the main page, select the patient whose data collection log will be viewed. Then click the view data button, you will be directed to the patient retrieval data log page as follows: view data button, you will be directed to the patient retrieval data log page as follows:

![](_page_58_Picture_285.jpeg)

Then select the test data that you want to see the examination results by clicking the examination results button. Next, you will be directed to the inspection analysis log data page  $\blacksquare$ implemented includes all technical information that becomes a reference in implementing,  $\blacksquare$ as follows: as follows: $i$  implemented includes all technical information that becomes a reference in implementing,  $i$  is in implementing,  $i$  in implementing,  $i$  is in implementing,  $i$  in implementing,  $i$  is in implementing,  $i$  in impleme

![](_page_58_Picture_286.jpeg)

![](_page_58_Picture_7.jpeg)

![](_page_59_Picture_0.jpeg)

![](_page_59_Picture_1.jpeg)

button, you will be directed to the analysis results page as follows: Next, select the data you want to see the analysis results for then click the analysis results Next, select the data you want to see the analysis results for then click the analysis results

![](_page_59_Picture_142.jpeg)

#### **4.11 Export to Excel 4.11 Export to Excel**

On the main page click on the Export button (.xlsx) then you will be directed to the Export to On the main page click on the Export button (.xlsx) then you will be directed to the Export to Excel page as follows: Excel page as follows:

![](_page_59_Picture_143.jpeg)

![](_page_59_Picture_7.jpeg)

![](_page_60_Picture_0.jpeg)

![](_page_60_Picture_1.jpeg)

Page 27

select the data storage directory. Examples such as the following image: Then fill in the file name in the name textbox, then select the data you want to export, then Then fill in the file name in the name textbox, then select the data you want to export, then

![](_page_60_Picture_284.jpeg)

of the NIVA application developed appears the main function of the NIVA application to the NIVA application to Then click export, wait until a pop-up appears as follows: Then click export, wait until a pop-up appears as follows:

![](_page_60_Picture_285.jpeg)

Then check the xlsx file in the previously specified directory. Examples such as the following 1. Internations: Contains general information: Contains general information which is the introductory part including the international international international international international international international int image: image: $1.2$  . Introduction: Contains general information which is the introductory part including the introductory part including the introductory part in  $\mathcal{L}$ 

![](_page_60_Picture_7.jpeg)

![](_page_60_Picture_8.jpeg)

![](_page_61_Picture_0.jpeg)

![](_page_61_Picture_1.jpeg)

### 4.12 Deleting Patient Data 4.12 Deleting Patient Data

On the main page, select the patient whose data you want to delete, then click the delete button, a pop-up will appear as shown below:

![](_page_61_Picture_188.jpeg)

Click Ok then the selected patient data will be deleted in the NIVA system as shown below: Click Ok then the selected patient data will be deleted in the NIVA system as shown below:

![](_page_61_Picture_189.jpeg)

Don't be stepped on

Don't be stepped on

![](_page_61_Picture_7.jpeg)

![](_page_62_Picture_0.jpeg)

![](_page_62_Picture_1.jpeg)

Page 29 Page 30

Page 29 Page 30

## **APPENDIX 1 EXAMPLE OF PRINTABLE RESULT (.PDF) APPENDIX 1 EXAMPLE OF PRINTABLE RESULT (.PDF)**

![](_page_62_Figure_3.jpeg)

![](_page_62_Picture_4.jpeg)

![](_page_63_Picture_0.jpeg)

 $\overline{2}$ 

![](_page_63_Picture_2.jpeg)

I.

![](_page_64_Picture_0.jpeg)

![](_page_64_Picture_1.jpeg)

Page 31

#### $\mathbf{1.1} \times \mathbf{1.1} \times \mathbf{2.1} \times \mathbf{3.1} \times \mathbf{4.1} \times \mathbf{5.1} \times \mathbf{5.1} \times \mathbf{6.1} \times \mathbf{7.1} \times \mathbf{8.1} \times \mathbf{1.1} \times \mathbf{1.1} \times \mathbf{1.1} \times \mathbf{1.1} \times \mathbf{1.1} \times \mathbf{1.1} \times \mathbf{1.1} \times \mathbf{1.1} \times \mathbf{1.1} \times \mathbf{1.1} \times \mathbf{1.1} \times \mathbf{1.1} \times$ Þ The Non-Invasive Vascular Analyzer (NIVA) application manual document was considered for  $\frac{1}{2}$ The Non-Invasive Vascular Analyzer (NIVA) application manual document was considered for  $\frac{1}{2}$ the following purposes:  $t$  and  $t$  is concerned by  $t$  and  $t$  and  $t$  and  $t$  and  $t$  and  $t$  and  $t$  and  $t$  and  $t$  and  $t$  and  $t$  and  $t$  and  $t$  and  $t$  and  $t$  and  $t$  and  $t$  and  $t$  and  $t$  and  $t$  and  $t$  and  $\frac{1}{2}$ 1. Describe and explain the NIVA application to related users.  $\frac{1}{2}$ . Describe and explain the NIVA application to related users. abed uno/ser 2. As a guide to the configuration and use of the NIVA application. 2. As a guide to the configuration and use of the NIVA application. Interested parties use the NIVA application to retrieve data from patients by attaching attaching attaching a<br>Interested parties use the NIVA application to retrieve data from patients by attaching attaching attaching a Interested parties use the NIVA application to retrieve data from patients by attaching attaching and patients by attaching and patients by attaching and patients by attaching attaching attaching attaching attaching attac cuff and Photoplethysmograph (PPG) sensor found on the NIVA device to the NIVA device to the PAGcuff and Photoplethysmograph (PPG) sensor found on the NIVA device to the PNG device to the patient and patient and patient and patient and patient and patient and patient and patient and patient and patient and patient a have the right to use the right to use the right to use the Operator. The Operator referred to as the Operator have the right to use the right to use the right to as the Operator. The  $\frac{1}{2}$  $\begin{tabular}{|c|c|} \hline \rule{0pt}{2ex} \rule{0pt}{2ex} \rule{0pt}{2$ way **1.2 System General Description 1.2 System General Description** Algement i 图 Meg de Wrap djess **1.2.1 General Description of the Application 1.2.1 General Description of the Application**  $\overline{\mathbf{g}}$ The general description of the application includes an explanation includes an explanation and general description  $\frac{1}{2}$ The general description of the application of the application includes an explanation  $\frac{a}{\sqrt{a}}$  $\begin{bmatrix} 0 & 1 \ 0 & 0 \end{bmatrix}$  application developed, the main functions of the MIVA application that will be  $\begin{bmatrix} 0 & 0 \ 0 & 0 & 0 \end{bmatrix}$ of the NIVA application developed, the main functions of the main functions of the NIVA application that will explicate the main functions of the NIVA application that will explicat the NIVA application that will explicat be provided to users and user characteristics. be provided to users and user characteristics.  $\frac{1}{68}$ **1.2.2 General Description of Application Requirements 1.2.2 General Description of Application Requirements**  $\begin{tabular}{|c|c|} \hline & \multicolumn{1}{|c|}{\textbf{1}}\\ \hline \multicolumn{1}{|c|}{\textbf{1}}\\ \multicolumn{1}{|c|}{\textbf{1}}\\ \multicolumn{1}{|c|}{\textbf{1}}\\ \multicolumn{1}{|c|}{\textbf{1}}\\ \multicolumn{1}{|c|}{\textbf{1}}\\ \multicolumn{1}{|c|}{\textbf{1}}\\ \multicolumn{1}{|c|}{\textbf{1}}\\ \multicolumn{1}{|c|}{\textbf{1}}\\ \multicolumn{1}{|c|}{\textbf{1}}\\ \multicolumn{1}{|c|}{\textbf{1}}\\ \multic$  $\frac{d}{dt} = \frac{d}{dt}$  and  $\frac{d}{dt} = \frac{d}{dt}$  application that will be  $\frac{d}{dt}$  and  $\frac{d}{dt}$  application that will be the NIVA application that will be the NIVA application that will be the NIVA application that will be the N  $\frac{1}{\sqrt{2}}$  general description of the requirements for the NIVA application that will be NIVA application that will be  $\frac{1}{\sqrt{2}}$  and  $\frac{1}{\sqrt{2}}$  application that will be not the NIVA application to the NIVA applicat implemented includes all technical information that becomes a reference in  $\frac{1}{\sqrt{2}}$ implemented includes all technical information that becomes a reference in implementing,  $\frac{1}{\sqrt{2}}$ using, and running the NIVA application. using, and running the NIVA application. **1.3 Document Description (Overview) 1.3 Document Description (Overview)**  $\Omega_{\rm M}$ es This document was contained to provide a guide for using the NIVA application which contains  $\frac{1}{2}$  application which contains  $\frac{1}{2}$  application which contains  $\frac{1}{2}$  application which contains  $\frac{1}{2}$  applica This document was created to provide a guide for using the NIVA application which contains the NIVA application which contains the NIVA application which contains the NIVA application which contains the NIVA application wh the following information: the following information:  $\frac{1}{2}$  . In the introduction which is the introductory part information which is the introductory part including the introductory part in  $\frac{1}{2}$  $\frac{1}{2}$  . Introduction: Contains general information which is the introductory part including the introductory part including the introductory part in  $\frac{1}{2}$ purpose of making the document, general description of the system and document, general description of the system and document, general document, and document of the system and document of the system and document of the sy purpose of making the document, general description of the system and document description. description. 2. General Information: Contains descriptions of Symbols, Fair use of the appliance, 2. General Information: Contains descriptions of Symbols, Fair use of the appliance,  $S_{\rm B}$  instructions, and Instructions for productions for productions for productions  $S_{\rm B}$  $S_{\text{S}}$  instructions, and Instructions for productions for productions for productions  $S_{\text{S}}$  instructions for productions for productions for productions  $S_{\text{S}}$  instructions for productions  $S_{\text{S}}$  instructions  $\frac{1}{2}$  . Device Specifications: Contains device informations: Contains device information used for NIVA applications:  $\frac{1}{2}$  $\frac{1}{2}$  become specifications:  $\frac{1}{2}$  and  $\frac{1}{2}$  applications:  $\frac{1}{2}$  applications:  $\frac{1}{2}$  applications:  $\frac{1}{2}$  applications:  $\frac{1}{2}$  applications:  $\frac{1}{2}$  applications:  $\frac{1}{2}$  applications:  $\frac{1}{$ including hardware and software. including hardware and software. 4. Instructions for Use of NIVA: Contains information on how to use and operate the  $\frac{1}{\sqrt{2}}$  . Instructions for USE of NIVA: Contains information on  $\frac{1}{\sqrt{2}}$  ,  $\frac{1}{\sqrt{2}}$  ,  $\frac{1}{\sqrt{2}}$  ,  $\frac{1}{\sqrt{2}}$  ,  $\frac{1}{\sqrt{2}}$  ,  $\frac{1}{\sqrt{2}}$  ,  $\frac{1}{\sqrt{2}}$  ,  $\frac{1}{\sqrt{2}}$  ,  $\frac{1}{\sqrt{2}}$  ,  $\frac{1}{\sqrt{2}}$  ,  $\$ NIVA application for operators. NIVA application for operators. | 3 | 10 |

#### **PRELIMINARY APPENDIX 2 EXCEL RECORD RESULT (.xlsx) PRELIMINARY APPENDIX 2 EXCEL RECORD RESULT (.xlsx)**

![](_page_64_Picture_4.jpeg)

![](_page_65_Picture_0.jpeg)

![](_page_65_Picture_1.jpeg)

## **APPENDIX 3 RECOMMENDED LAYOUT APPENDIX 3 RECOMMENDED LAYOUT**

![](_page_65_Figure_3.jpeg)

**Pasien** 

![](_page_65_Picture_5.jpeg)

![](_page_66_Picture_0.jpeg)

![](_page_66_Picture_1.jpeg)

Page 33

#### **PRECISE AND PRESS APPENDIX 4 NIVA EQUIPMENT PRELIMINARY APPENDIX 4 NIVA EQUIPMENT**

![](_page_66_Picture_3.jpeg)

![](_page_66_Picture_272.jpeg)

![](_page_66_Picture_5.jpeg)

![](_page_67_Picture_0.jpeg)

![](_page_67_Picture_1.jpeg)

Ι.

## **APPENDIX 5 MODE ADMINISTRATOR**

Default Username: admin Default Password: user123

![](_page_67_Picture_4.jpeg)

![](_page_67_Figure_5.jpeg)

![](_page_67_Picture_64.jpeg)

![](_page_67_Picture_7.jpeg)